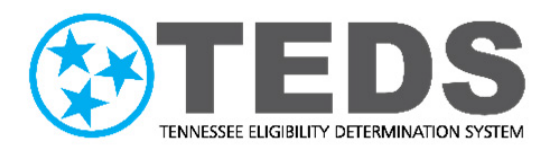

# **TennCare Organization Administrator Reference Guide**

Version: 2.0 Updated: 8/09/2022

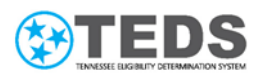

## <span id="page-1-0"></span>**Table of Contents**

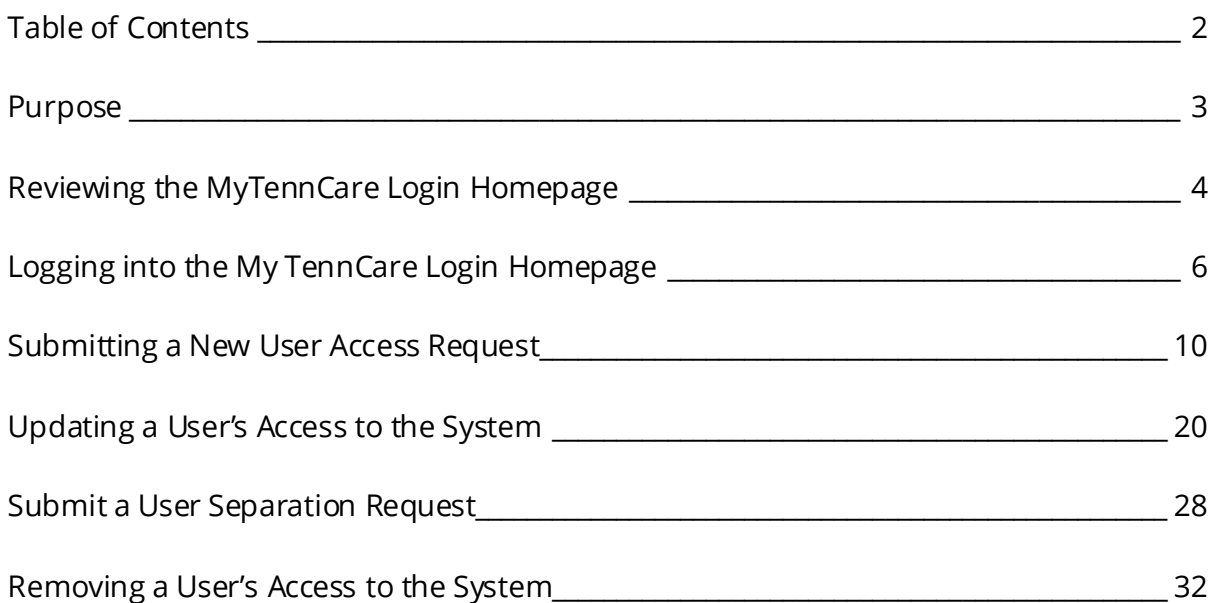

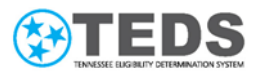

#### <span id="page-2-0"></span>**Purpose**

Each partner organization has selected Organization Administrators of TennCare Access. Organization Administrators are responsible for requesting access for authorized users, adding or removing a role for existing users, deactivating access for separated users, and confirming all staff have the correct training and security access to complete their work.

The TennCare Access Organization Administrator Reference Guide provides details for the following topics:

- [Reviewing the MyTennCare Login Homepage](#page-3-0)
- Logging into [the MyTennCare Login Homepage](#page-5-0)
- Submitting [a New User Access Request](#page-9-0)
- Updating [a User's Access](#page-19-0) to the System
- Removing [a User's Access](#page-31-0) to the System
- [Submitting a User Separation Request](#page-27-0)

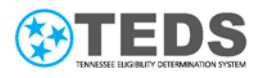

### <span id="page-3-0"></span>**Reviewing the MyTennCare Login Homepage**

Below is a sample **MyTennCare Login** homepage for an Organization Administrator.

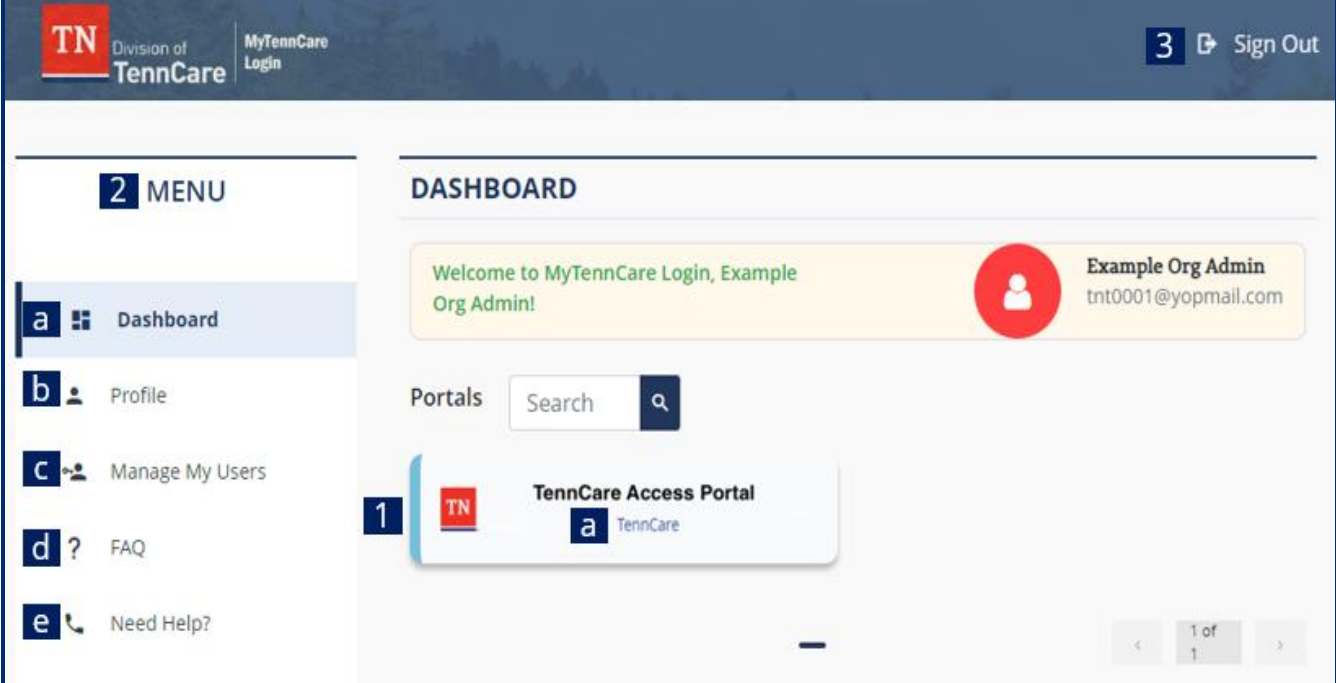

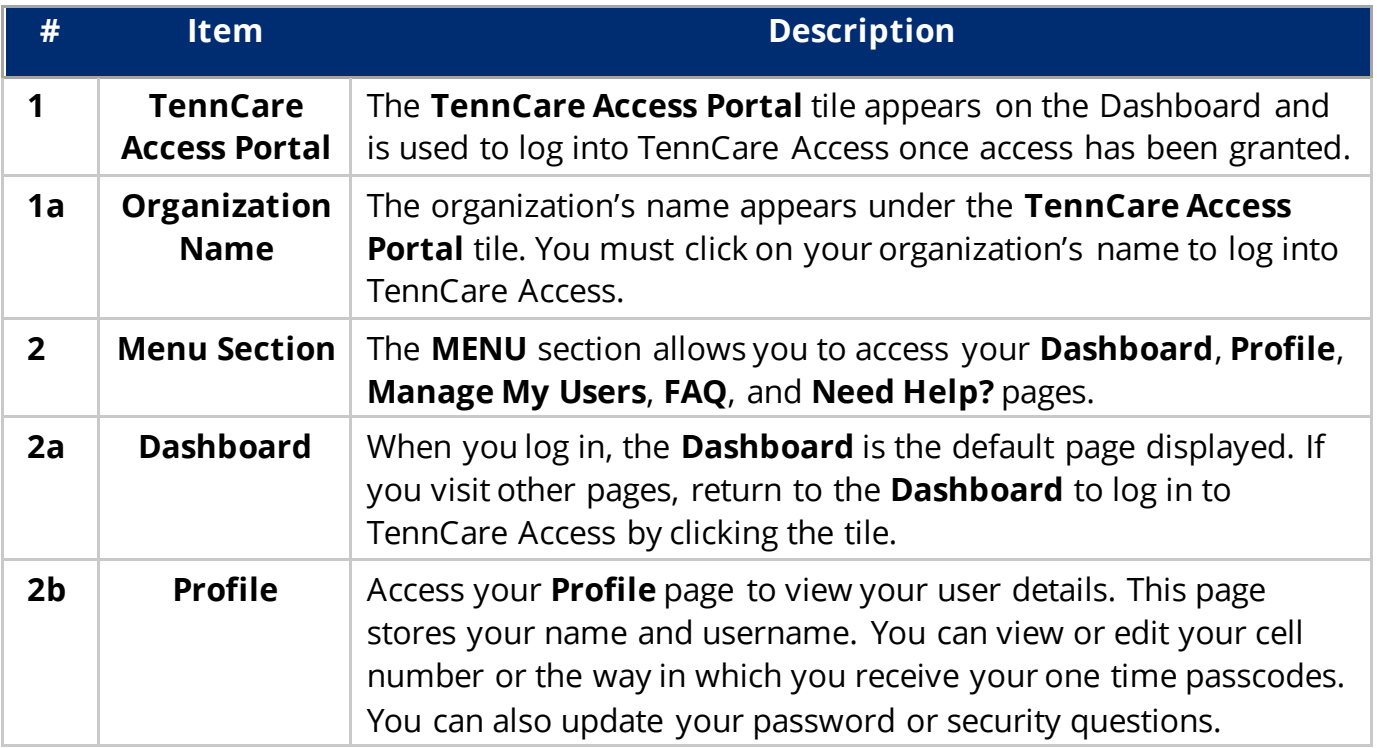

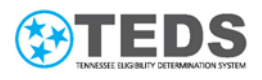

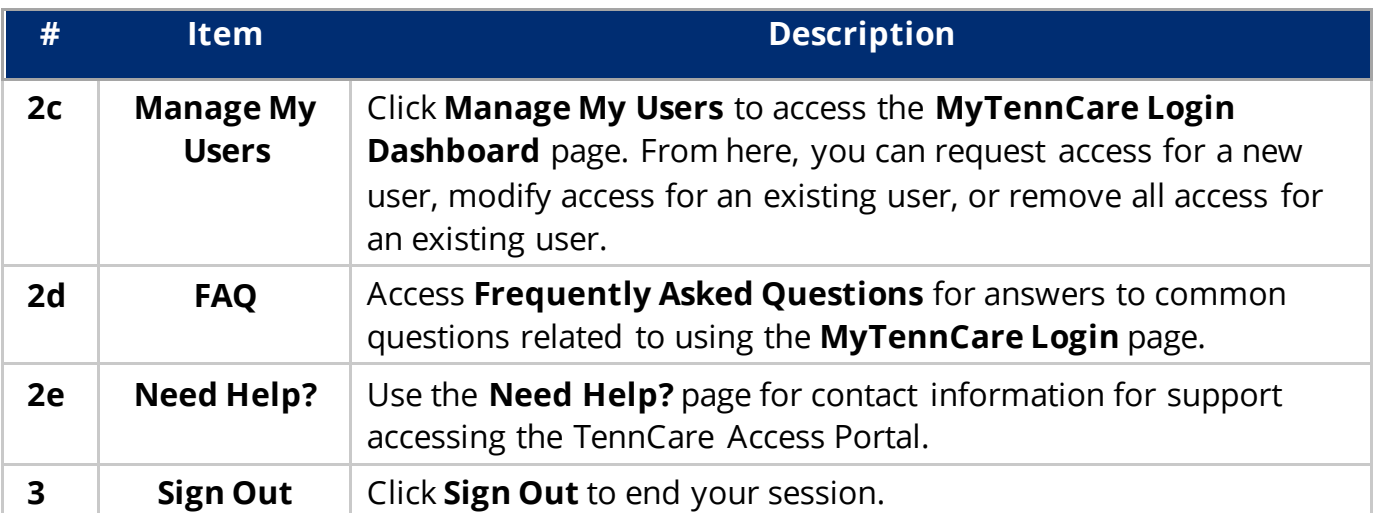

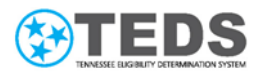

## <span id="page-5-0"></span>Logging into the My TennCare Login Homepage

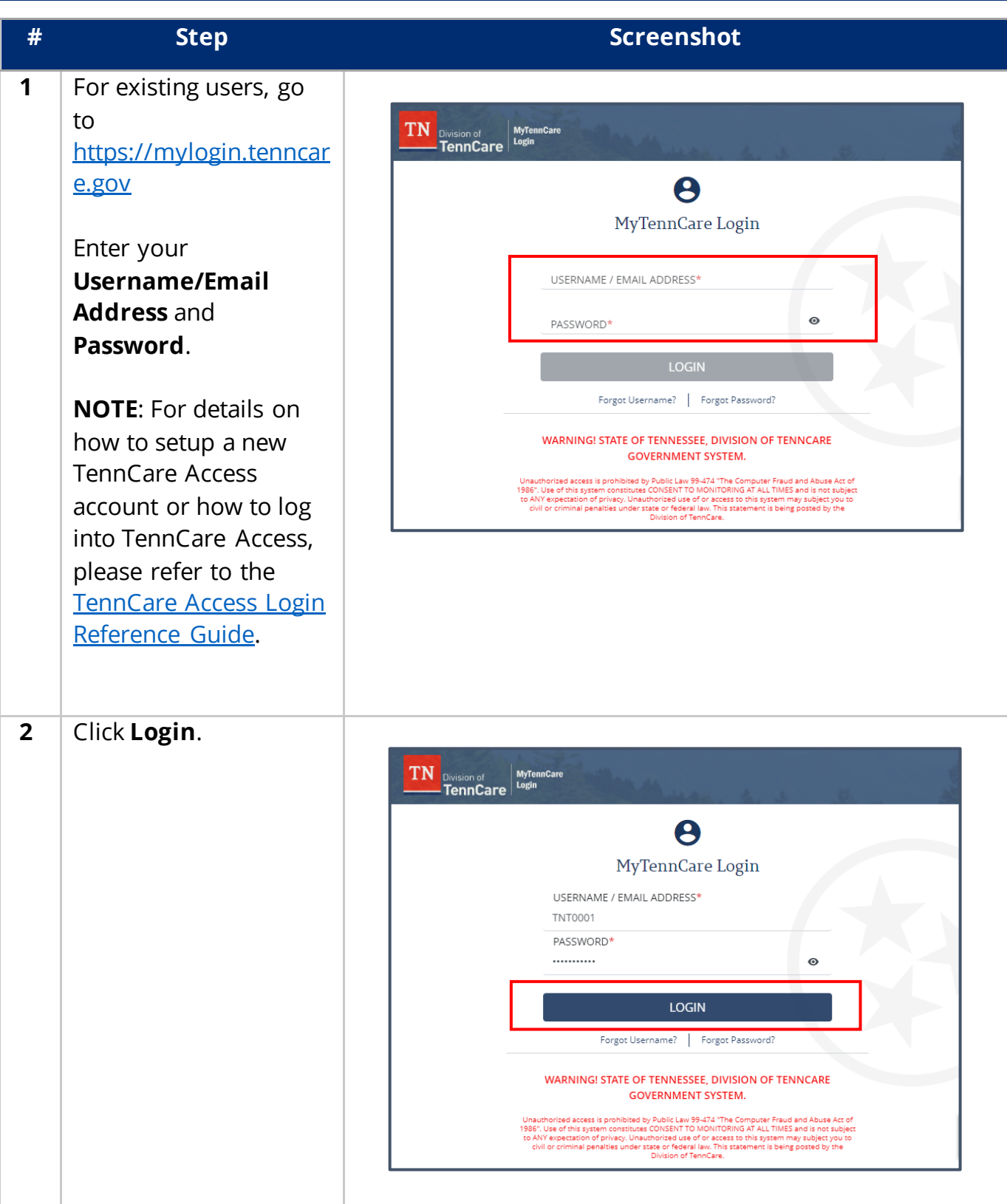

#### TennCare Access Organization Administrator Reference Guide

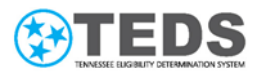

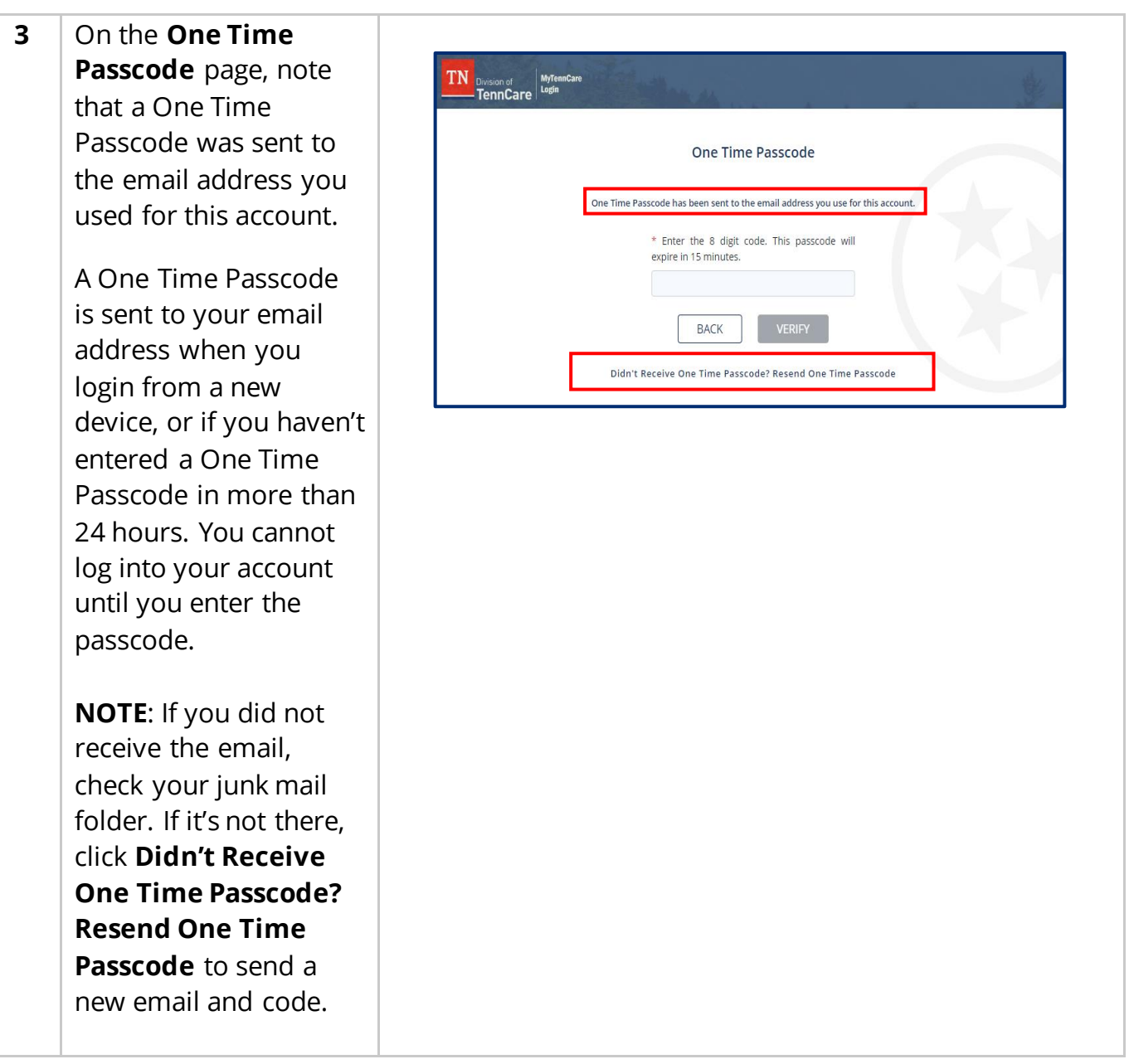

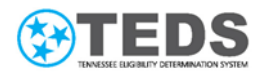

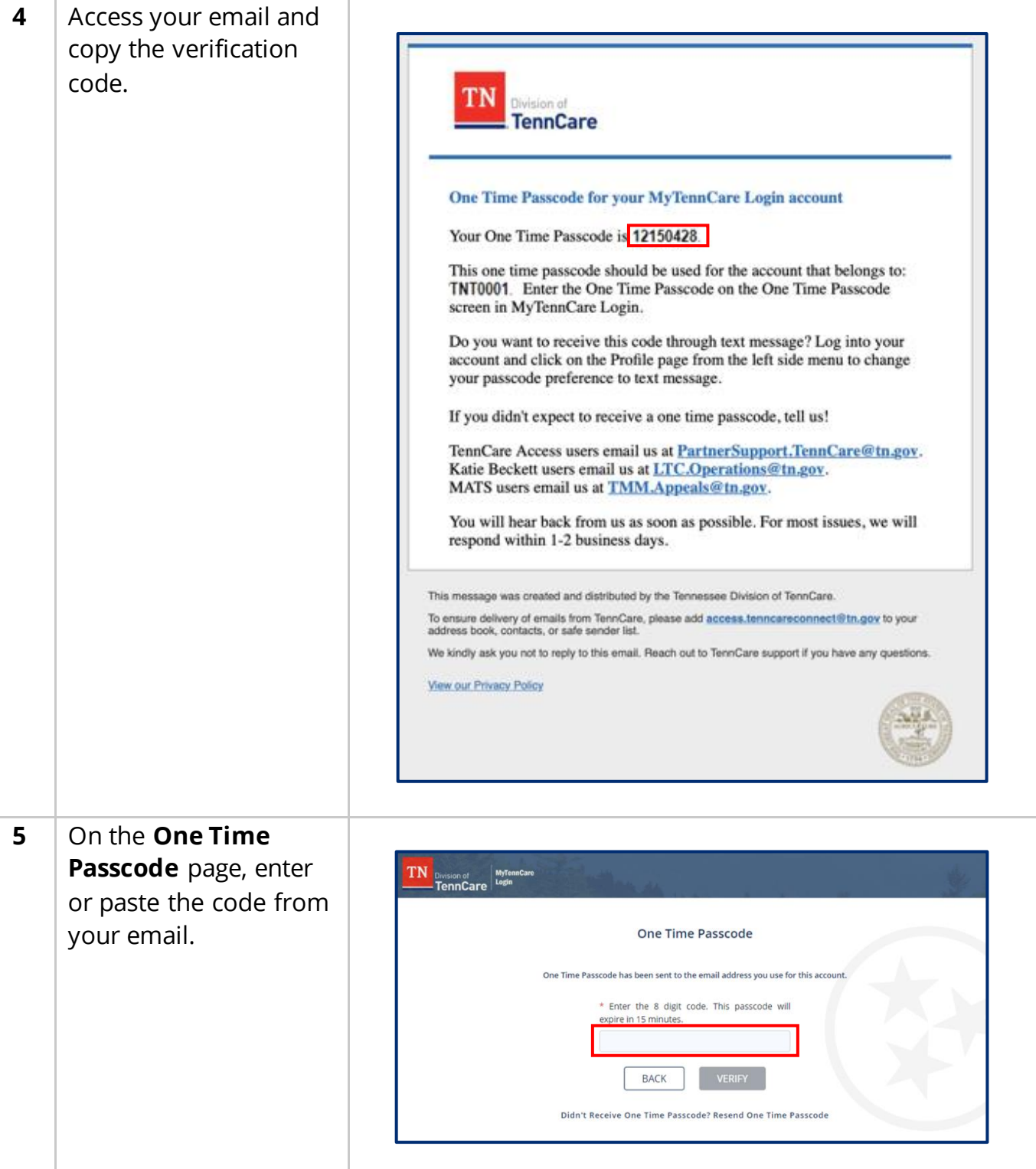

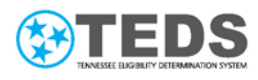

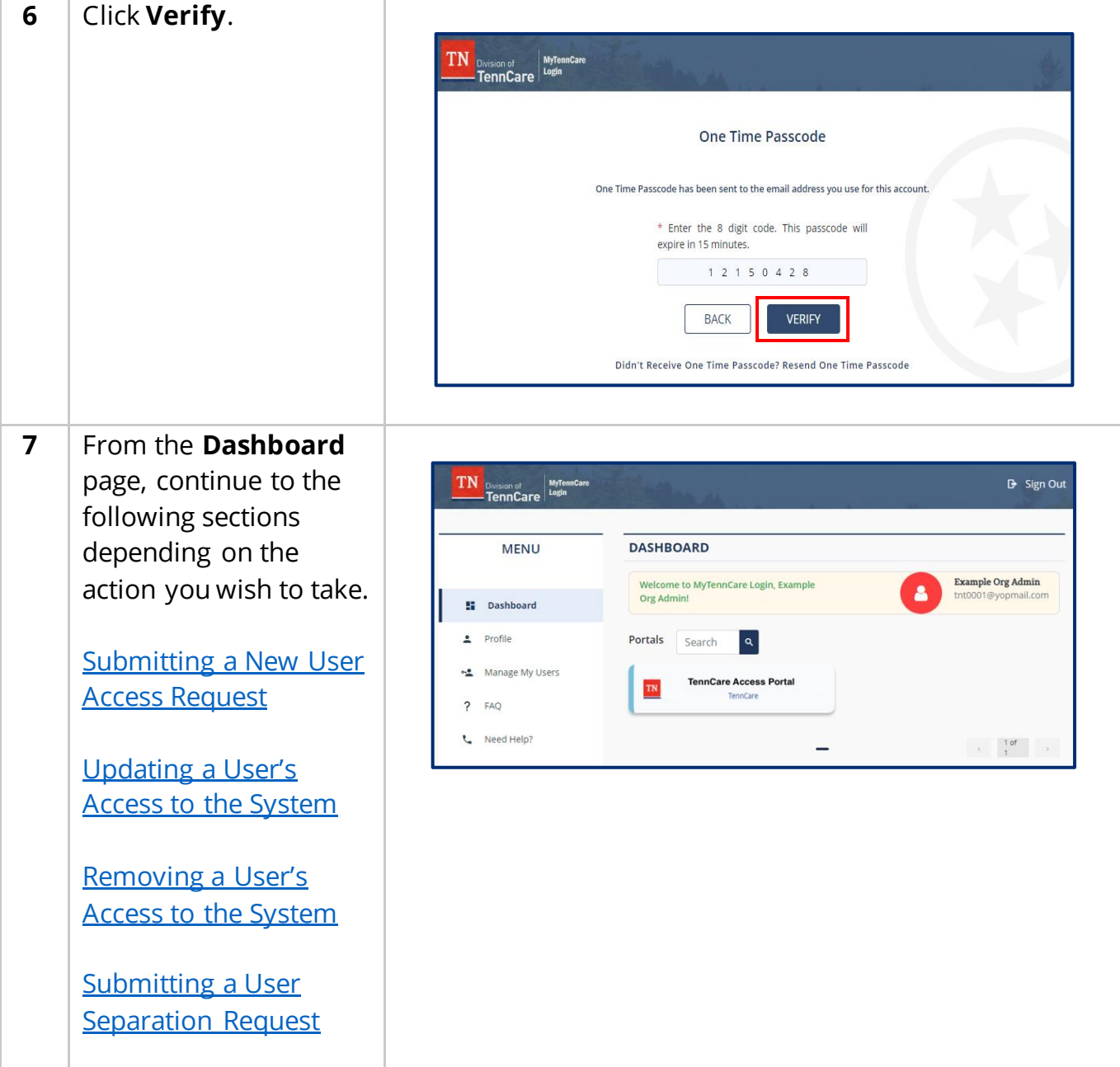

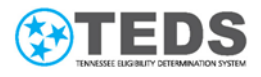

#### <span id="page-9-0"></span>**Submitting a New User AccessRequest # Step Screenshot 1** On the **Dashboard**  page, click **Manage My**  TN  $\overline{B}$  Sign Out Division of MyTennCard<br>TennCare Login **Users** from the menu. **DASHROARD MFNU** Welcome to MyTennCare Login, Example Example Org Admin Δ tnt0001@yopmail.com Org Admin! **E** Dashboard  $Profile$ Portals  $|a|$ Search Manage My Users **TennCare Access Portal** TN TennCare ? FAQ L Need Help?  $\begin{array}{ccccc} \begin{array}{ccccc} & & & 1 \text{ of} & & \\ & & & & \\ & & & & \\ & & & & \\ \end{array} \end{array}$ **2** On the **MyTennCare Login Dashboard** MyTennCare Login Dashboard page, click **New User Setup (TennCare**  Popular Items ⊞ ∣ I≣ My Links Configure PERLSS Tableau Reports **Access, MATS, Katie**  My TennCare Partner Access<br>TennCare Access Manage ser Setup (Exte My Users **Beckett, LMS)**.I need more information about... need more help? Reach out artnerSupport.TennCare@tn.s New User Setup (TennCare Access<br>MATS, Katie Beckett, LMS) LTC.Operations@tn.gov Separation - MyTennCare Partner User Separation - Partner **Access Removal-Externa** P View Details **View Details** View Details

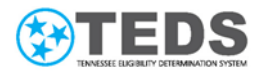

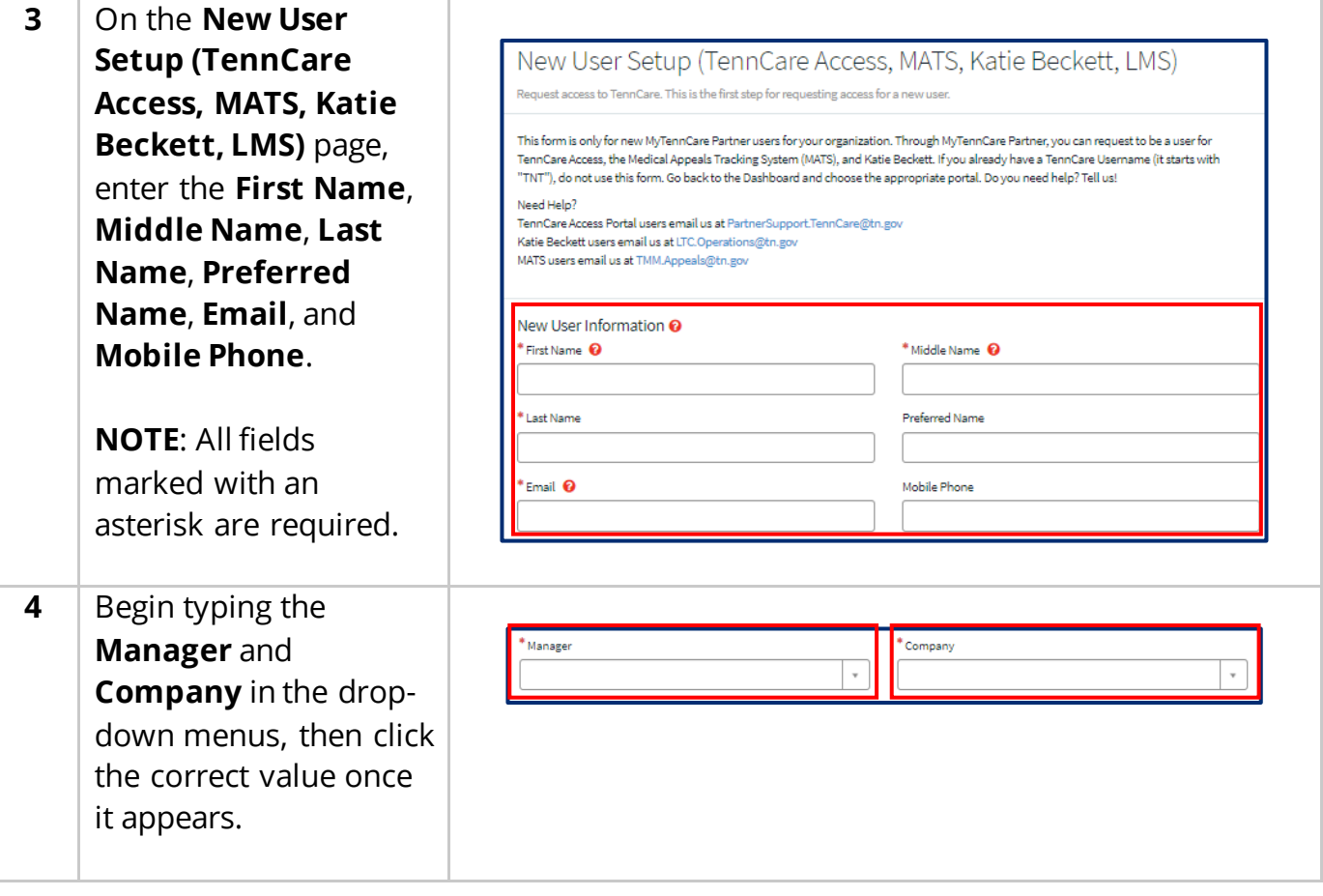

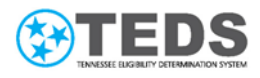

<span id="page-11-0"></span>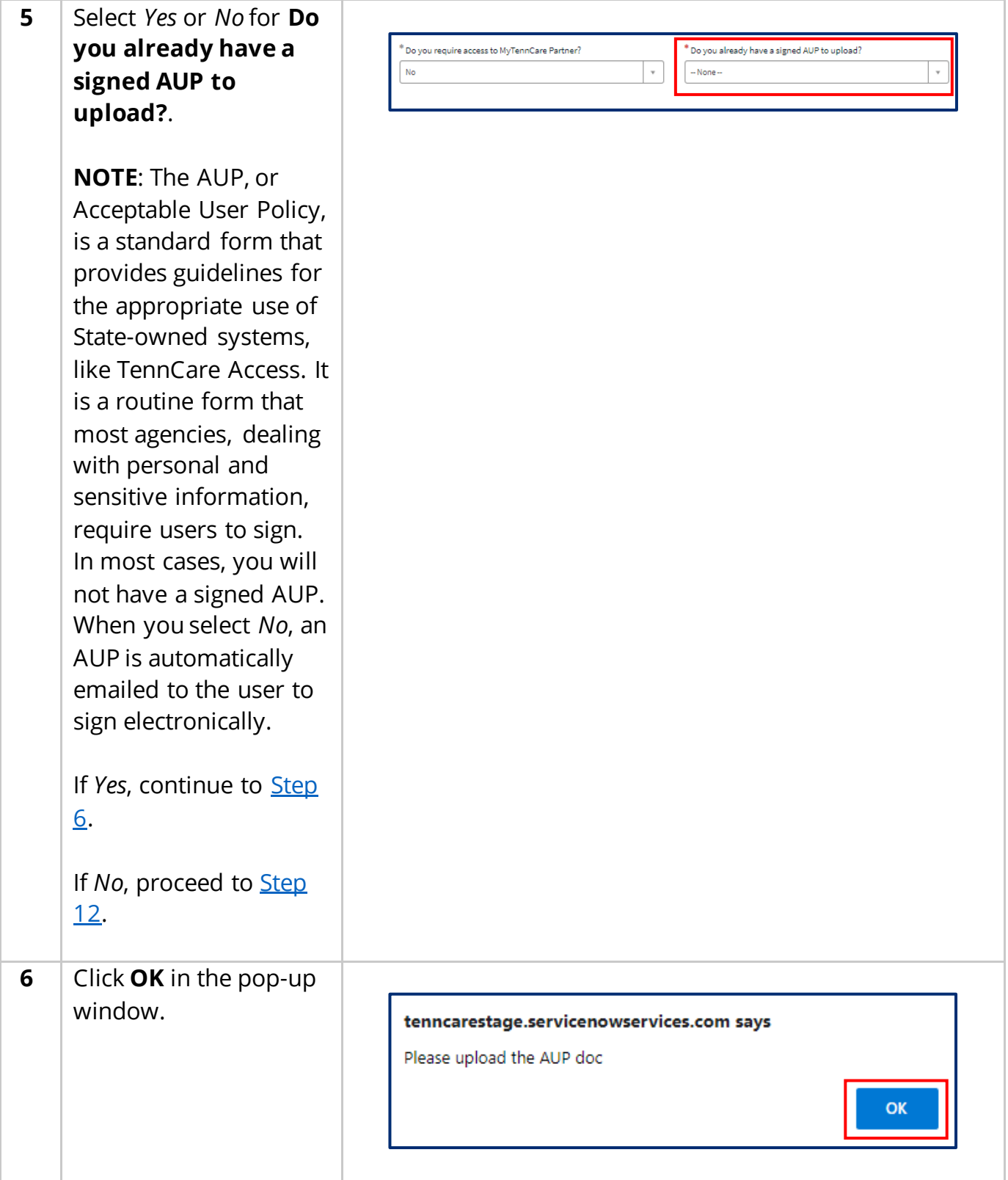

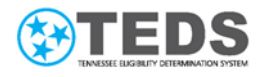

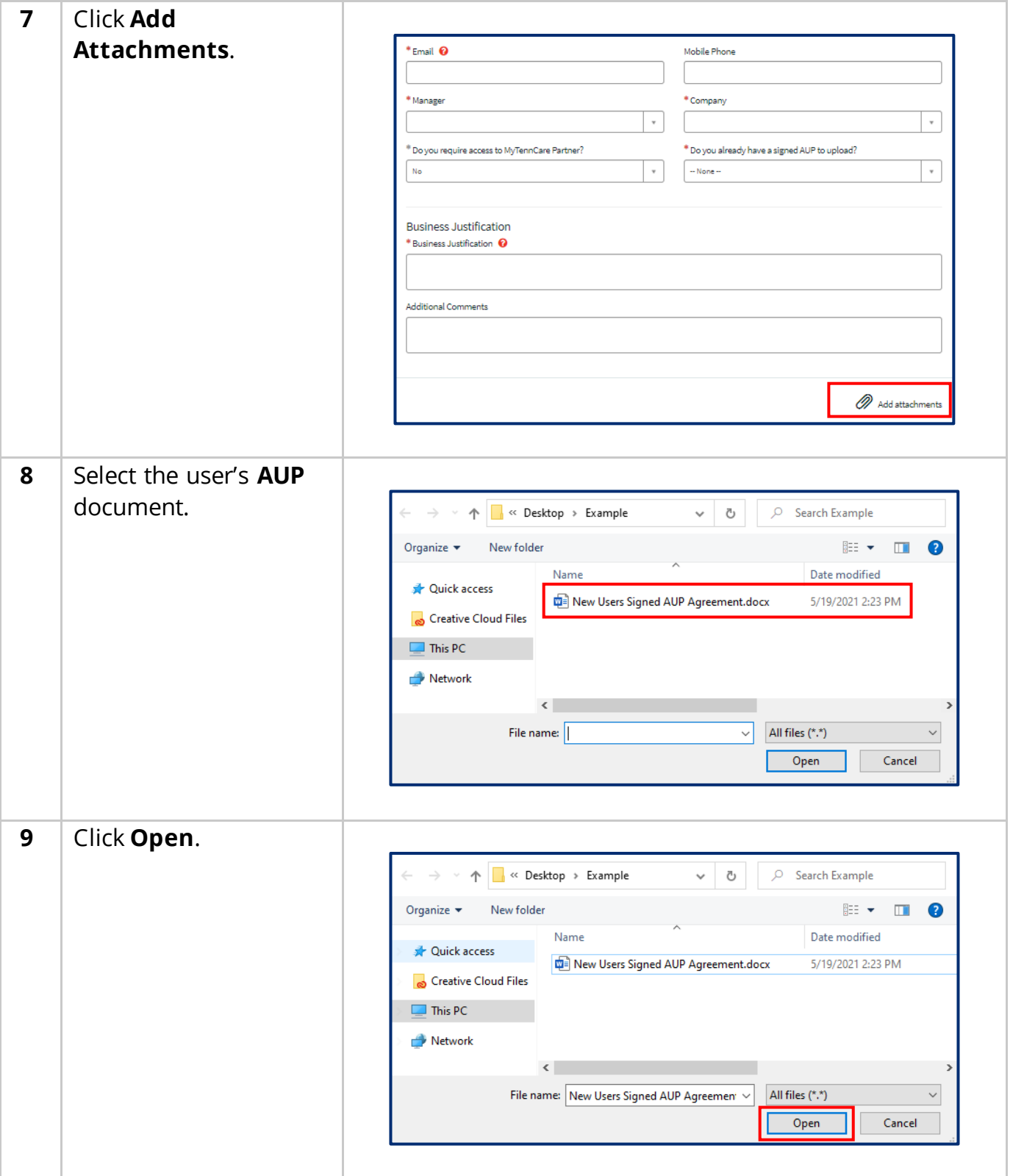

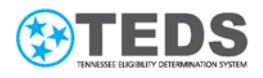

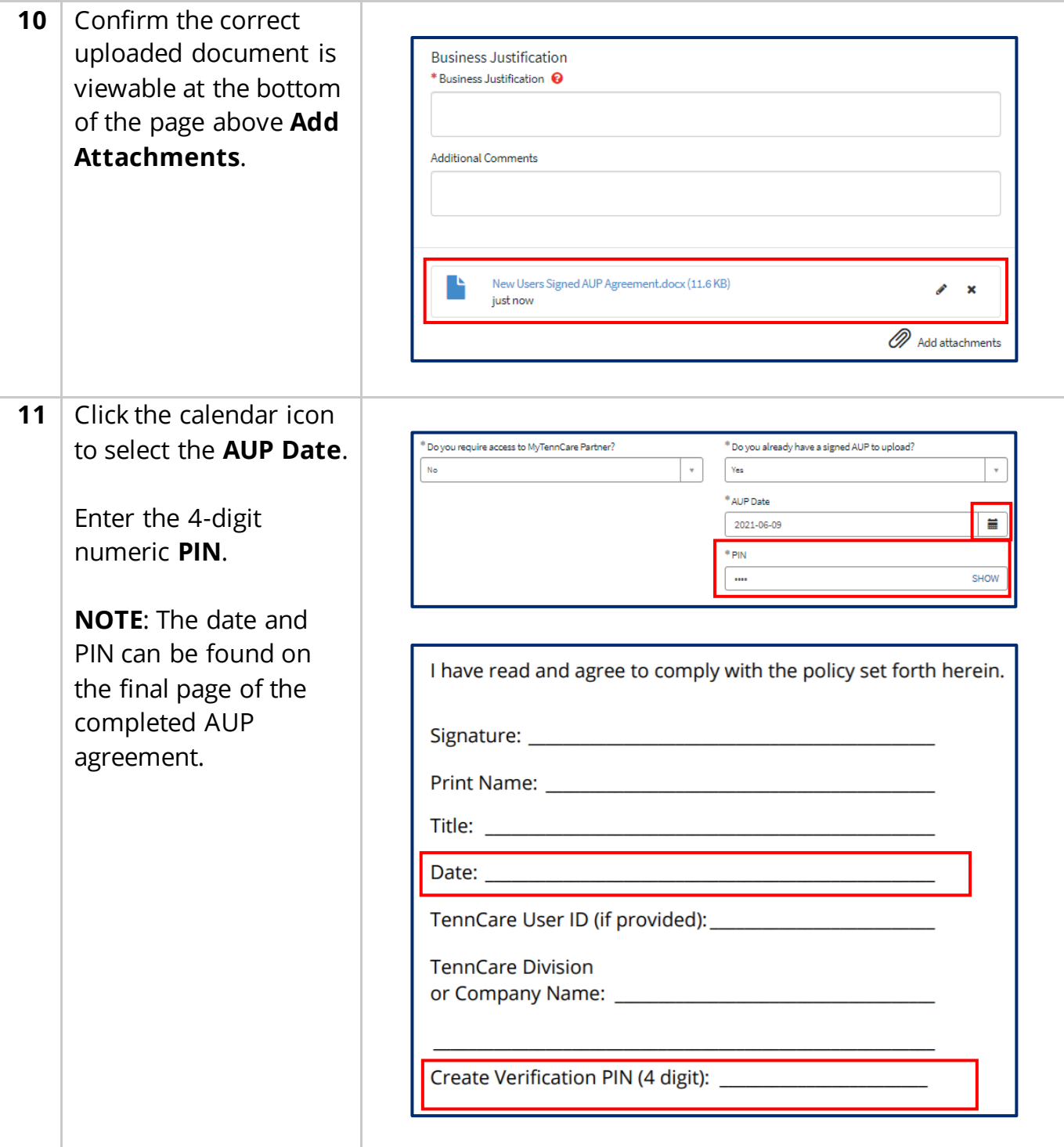

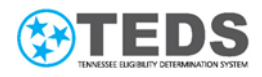

<span id="page-14-0"></span>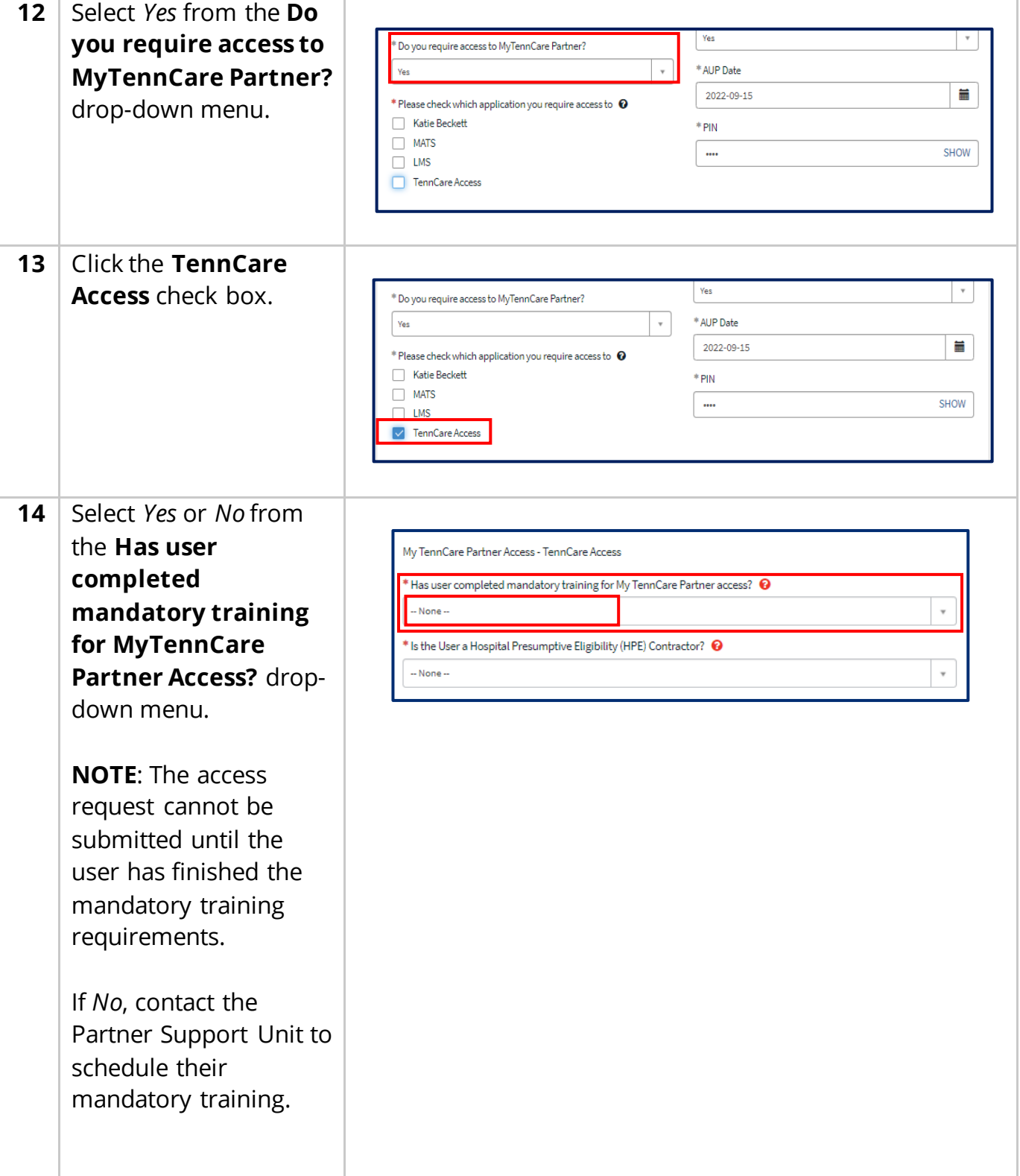

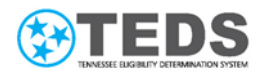

<span id="page-15-1"></span><span id="page-15-0"></span>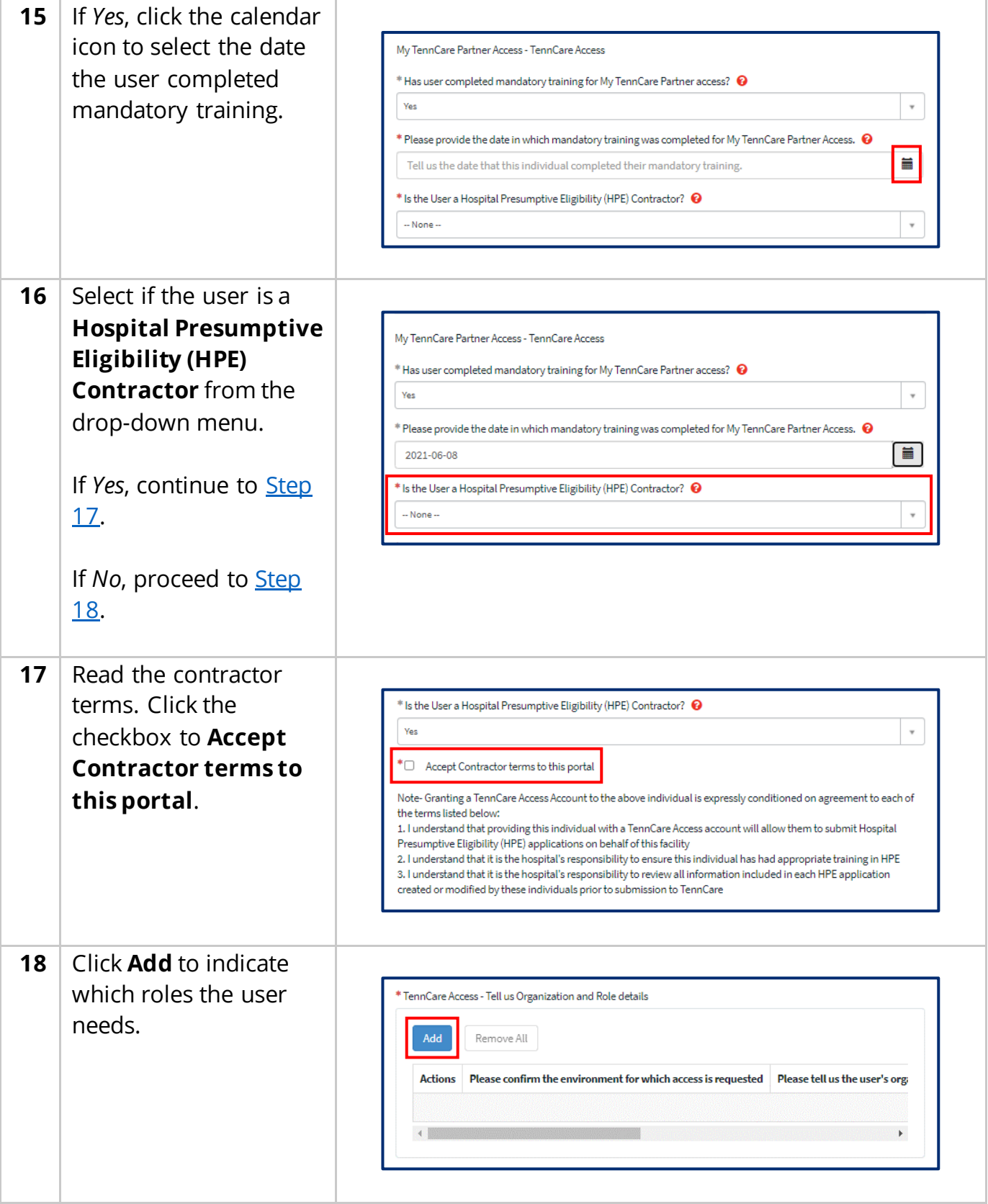

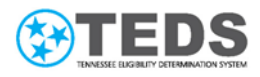

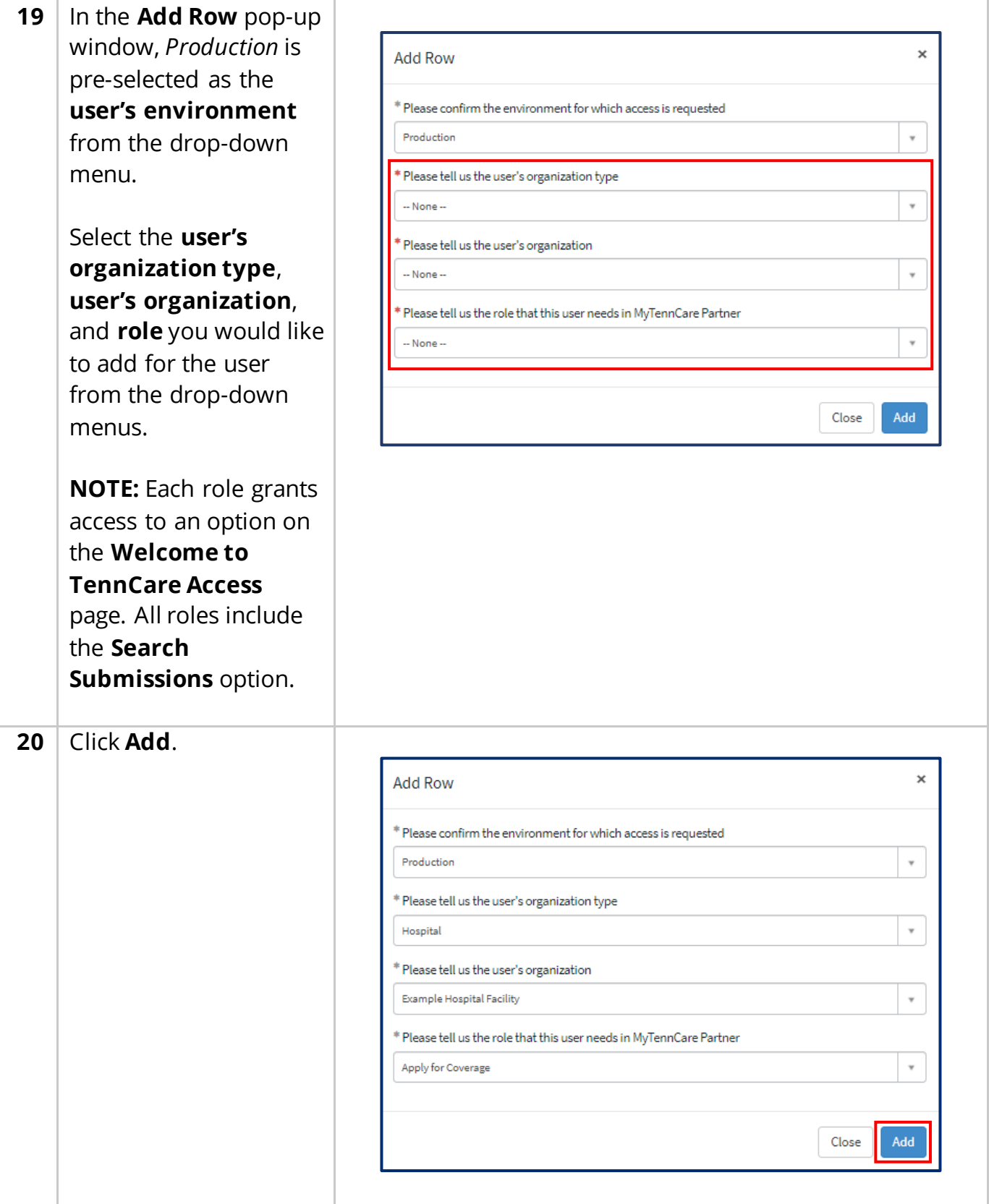

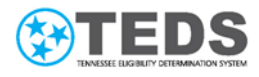

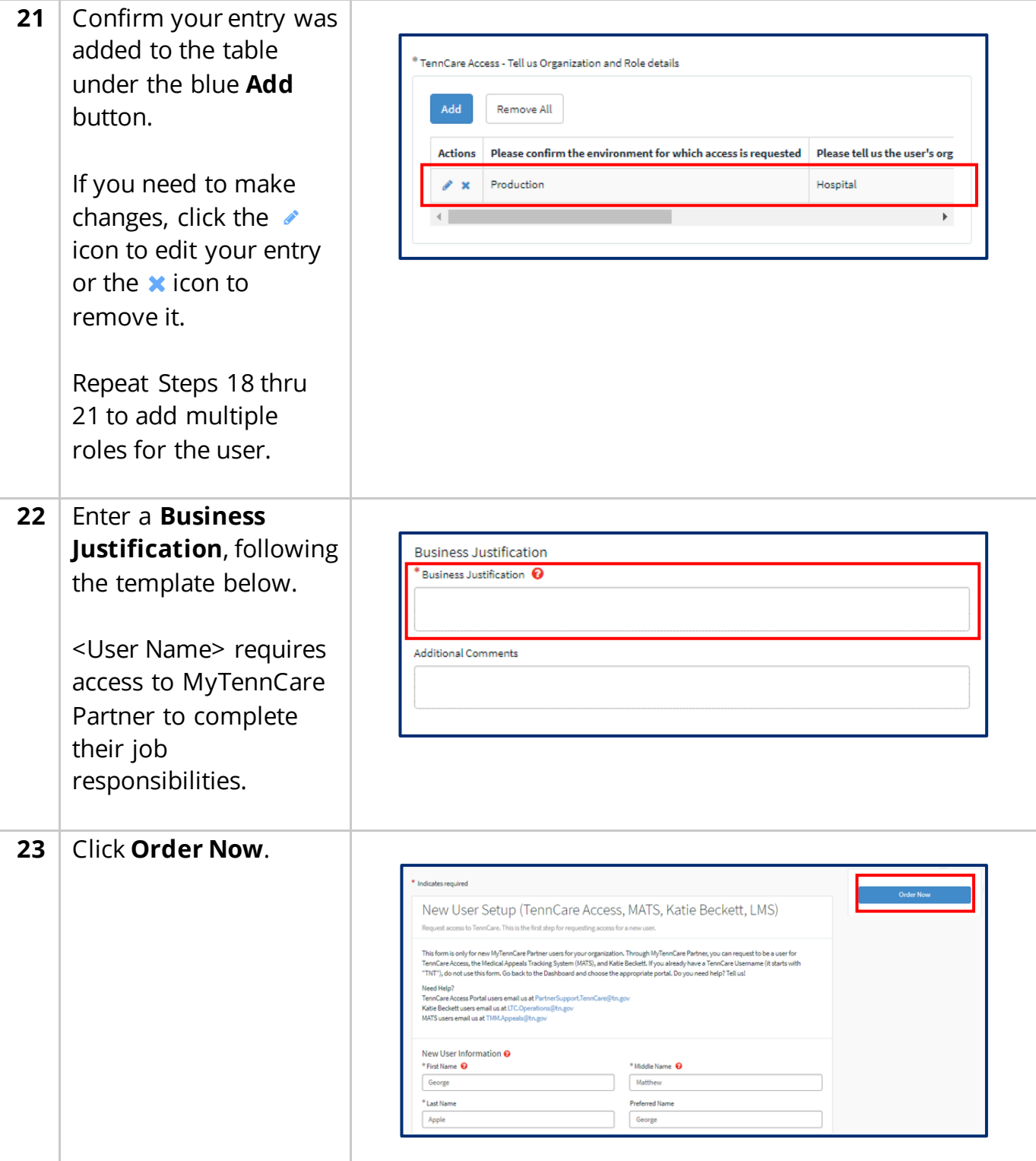

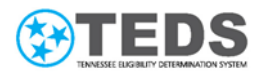

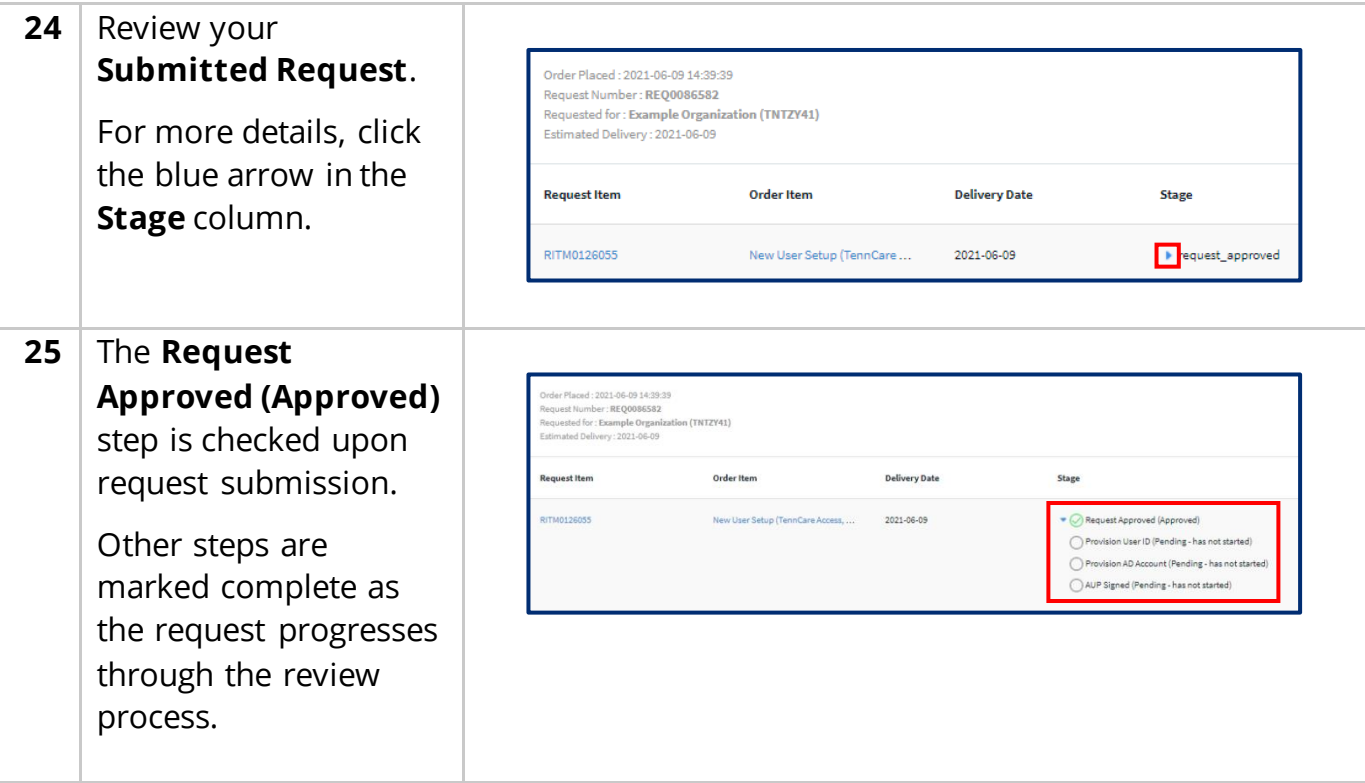

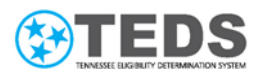

## <span id="page-19-0"></span>**Updating a User's Accessto the System**

When a user notifies you that they do not have access to a needed option, or have an option they no longer need to use on their **Welcome to TennCare Access** homepage, you may update their access following this process.

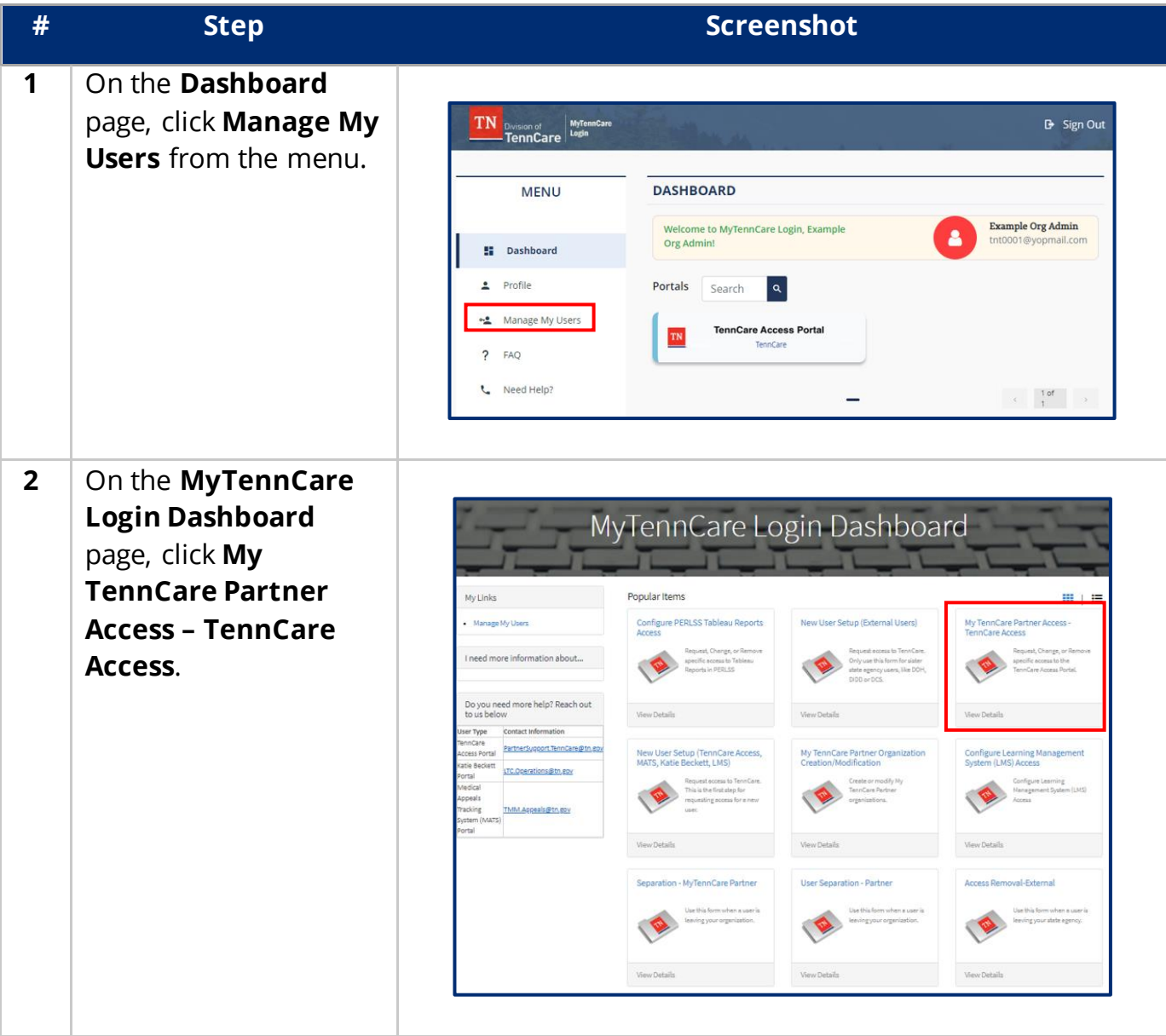

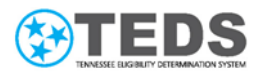

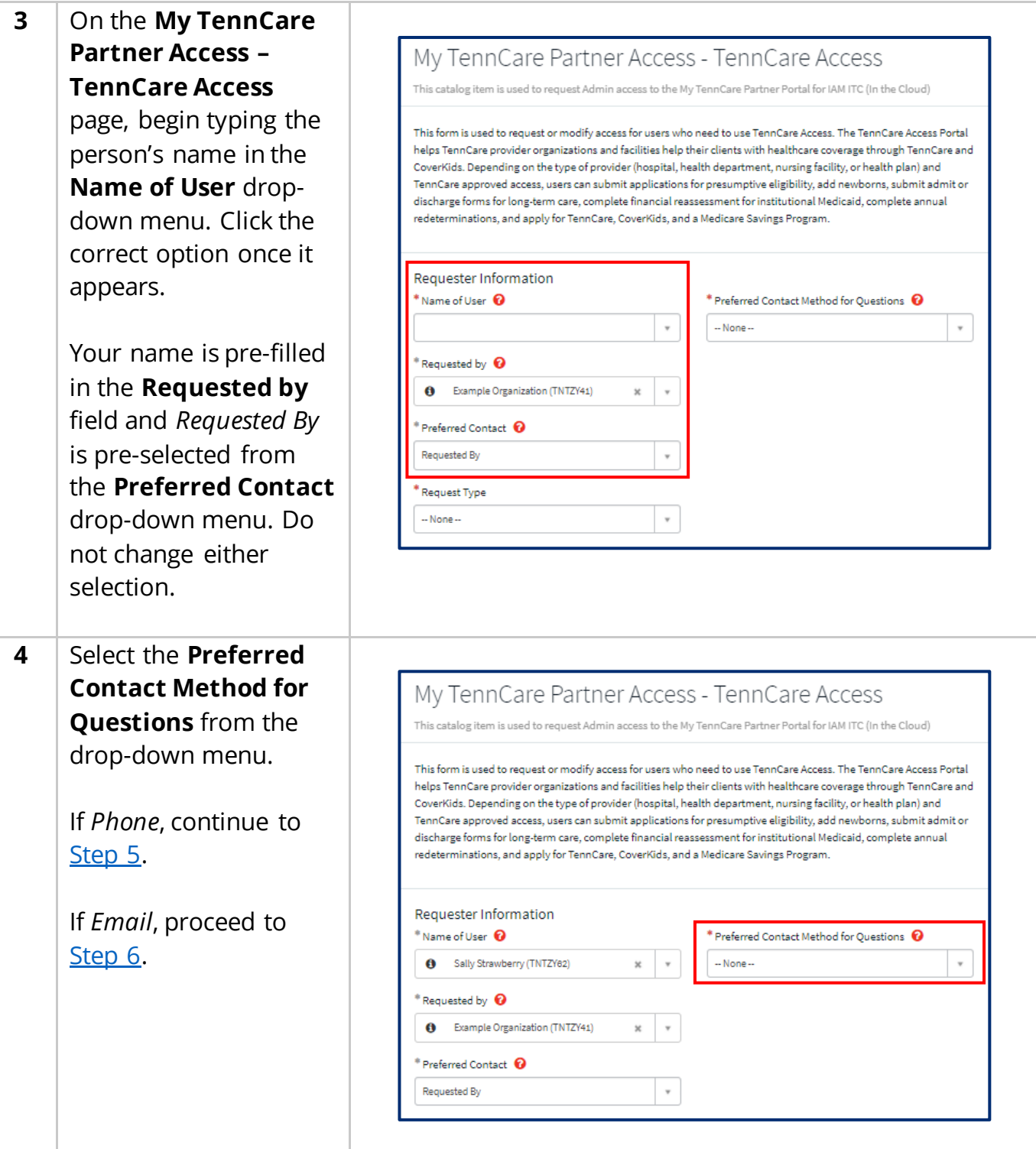

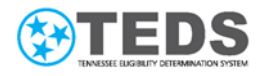

<span id="page-21-2"></span><span id="page-21-1"></span><span id="page-21-0"></span>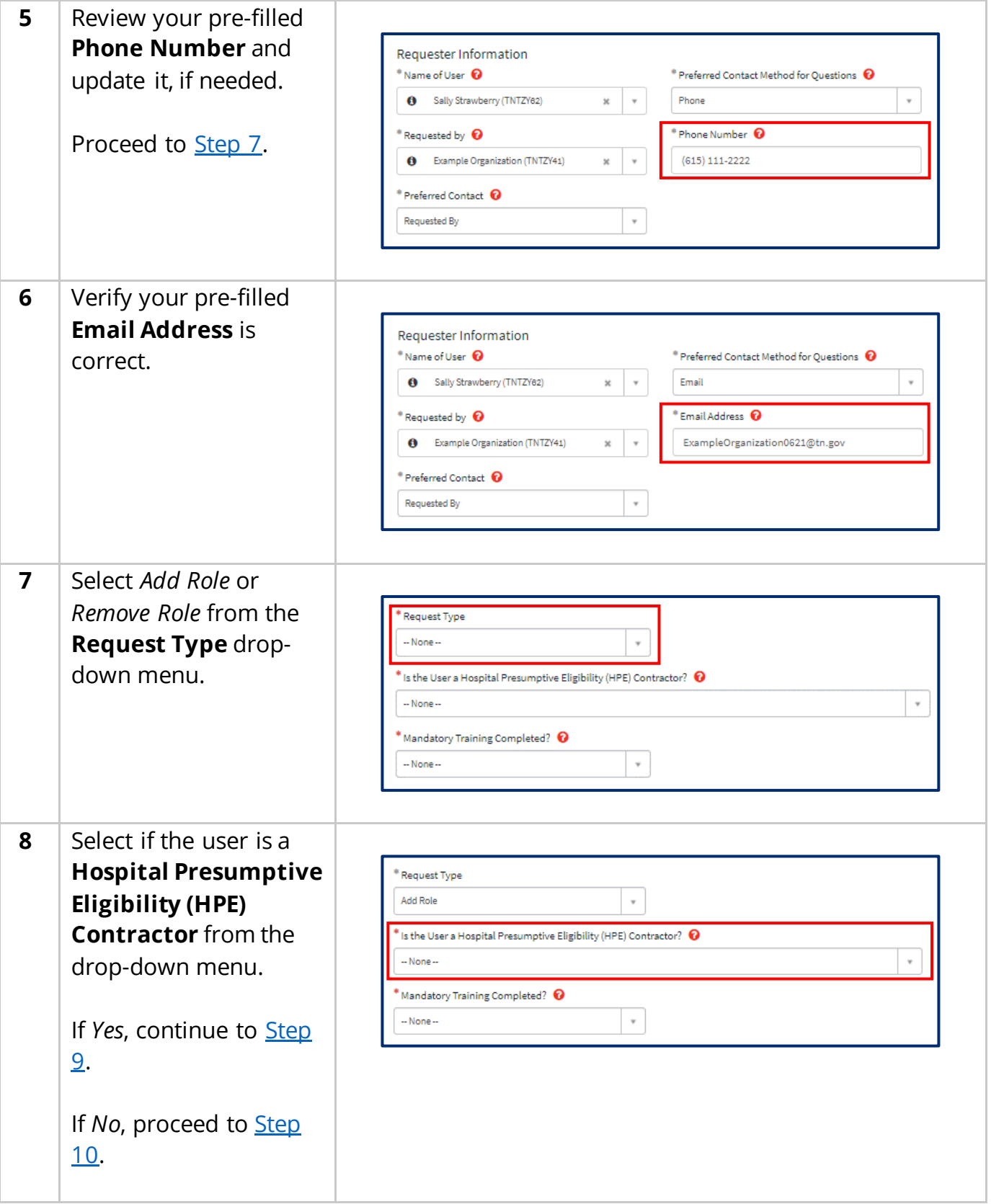

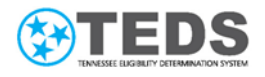

<span id="page-22-1"></span><span id="page-22-0"></span>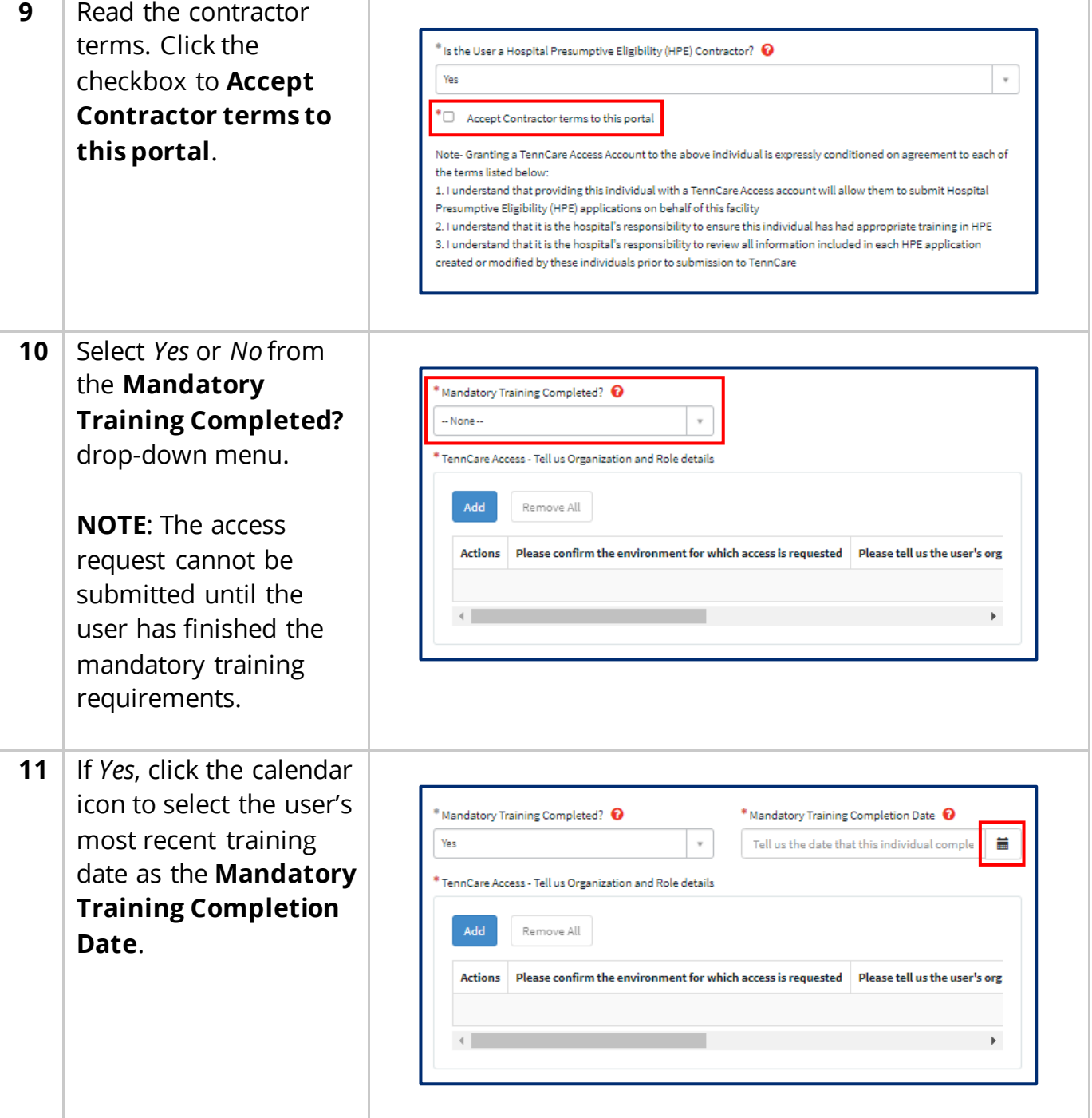

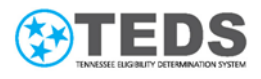

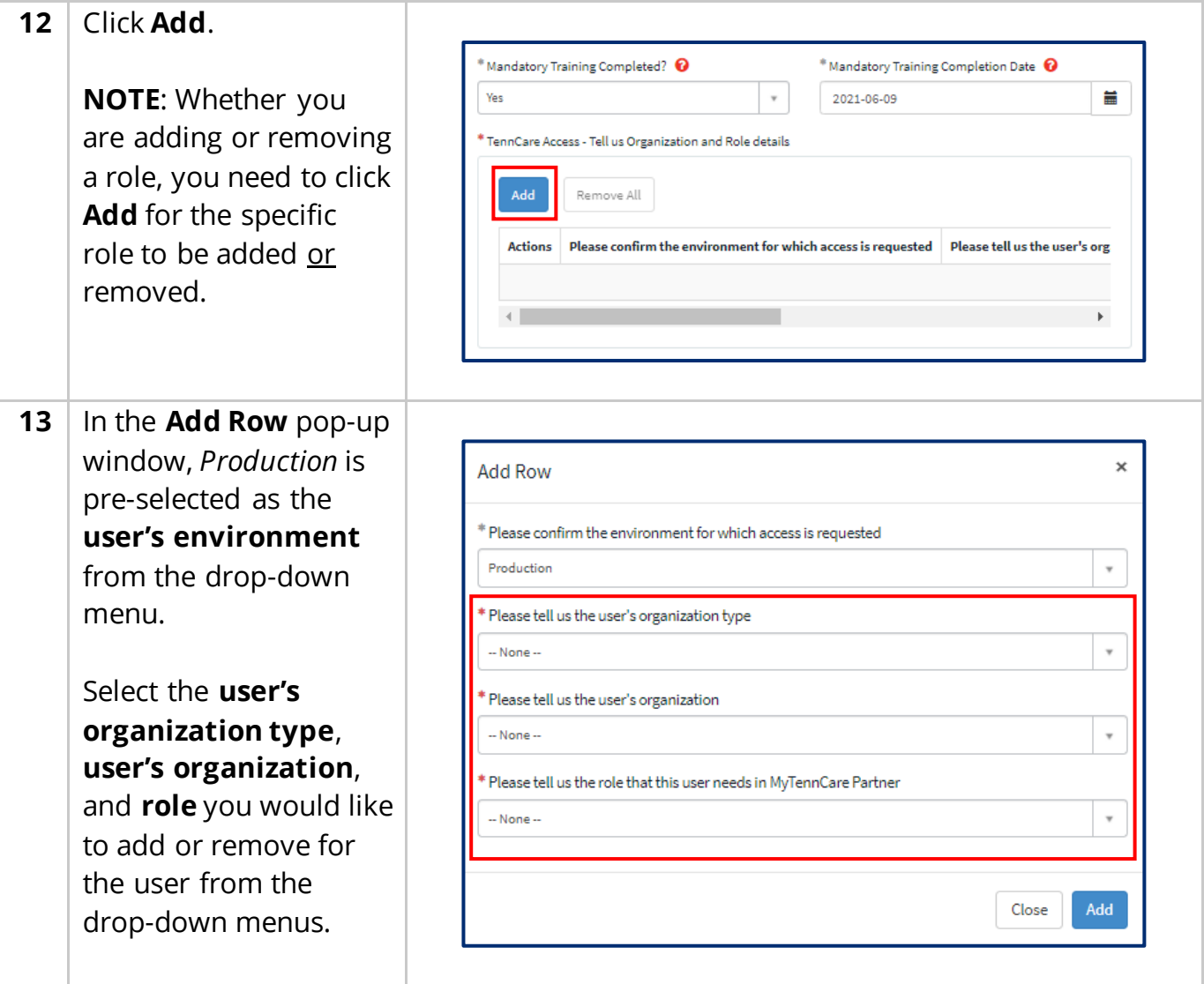

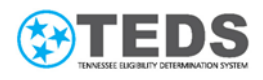

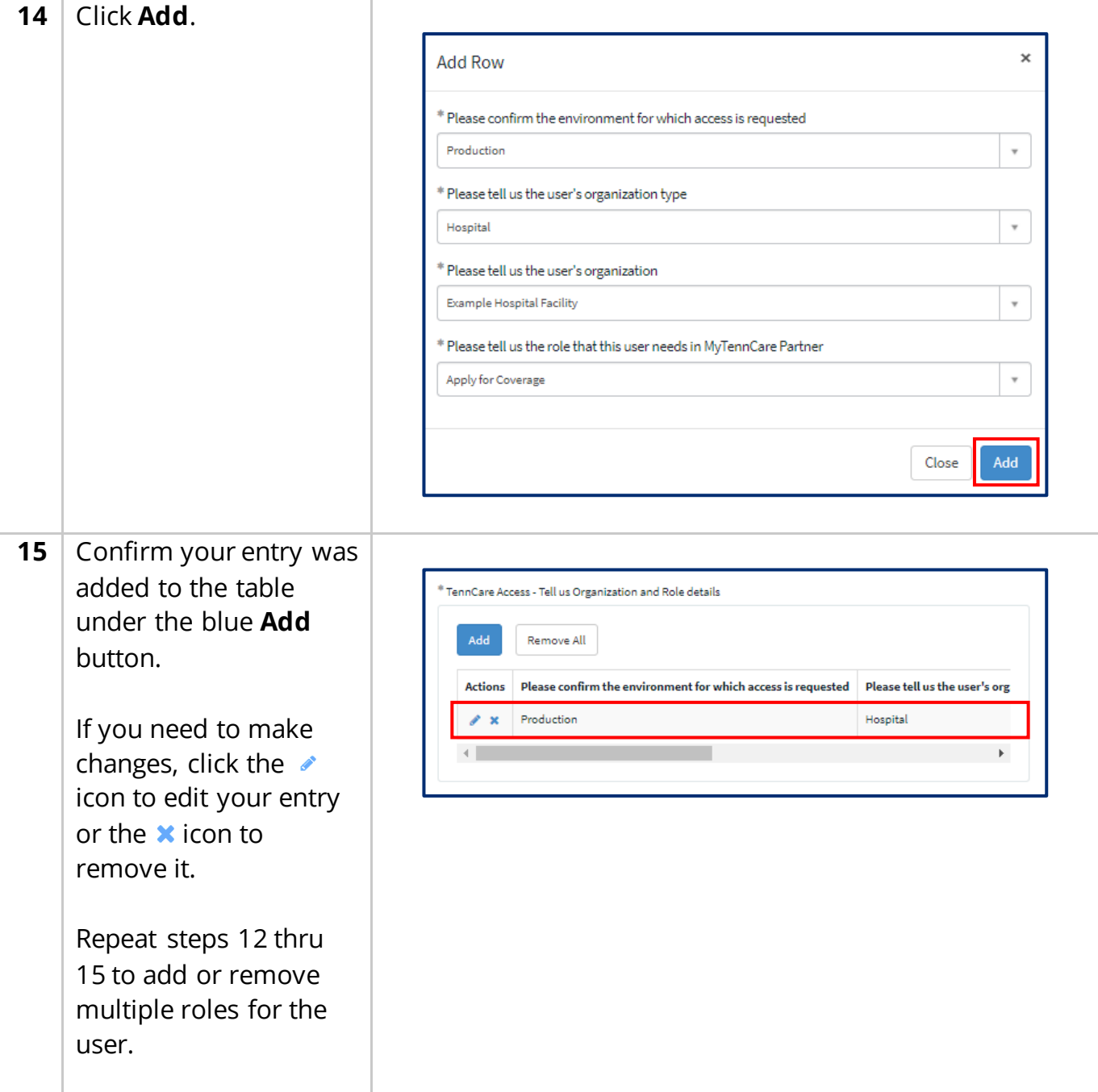

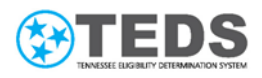

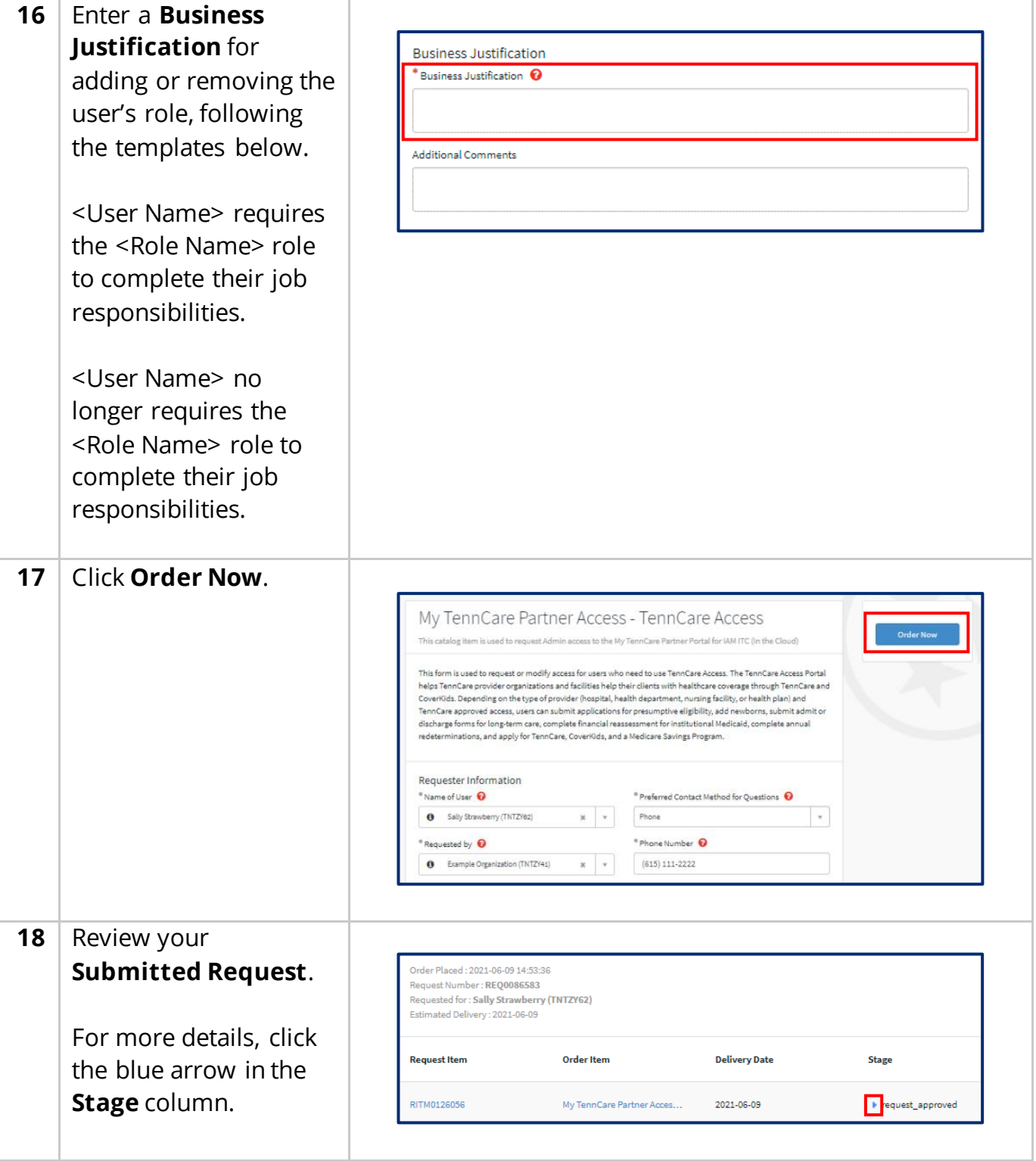

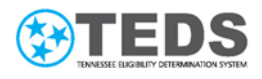

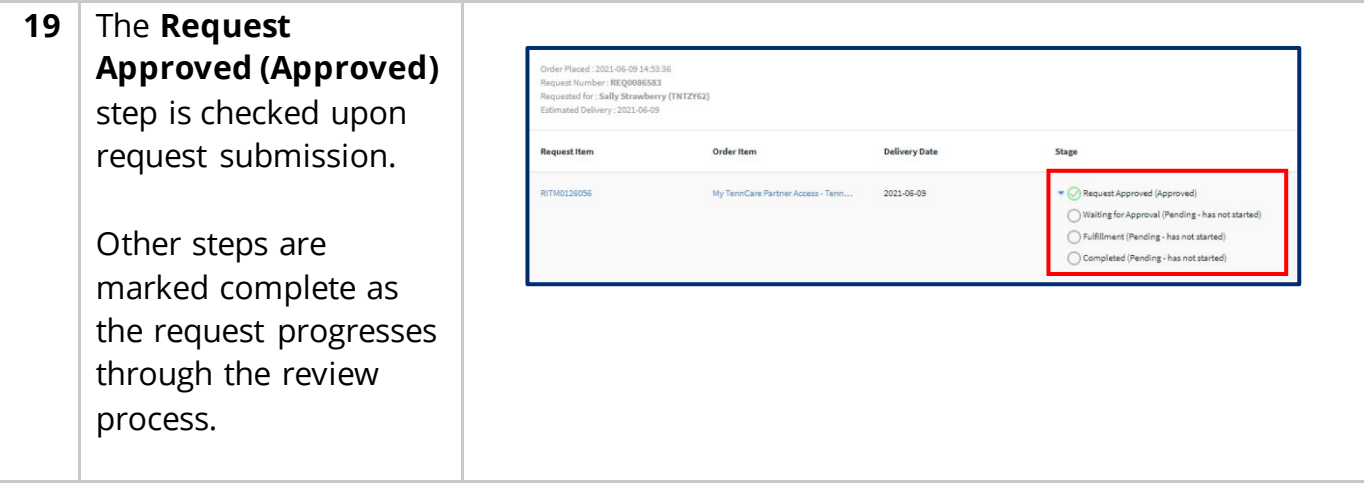

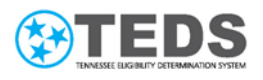

#### <span id="page-27-0"></span>**Submittinga User Separation Request**

Use the steps below to request termination for the user. A User Separation removes access to all TennCare applications and archives their profile in ServiceNow.

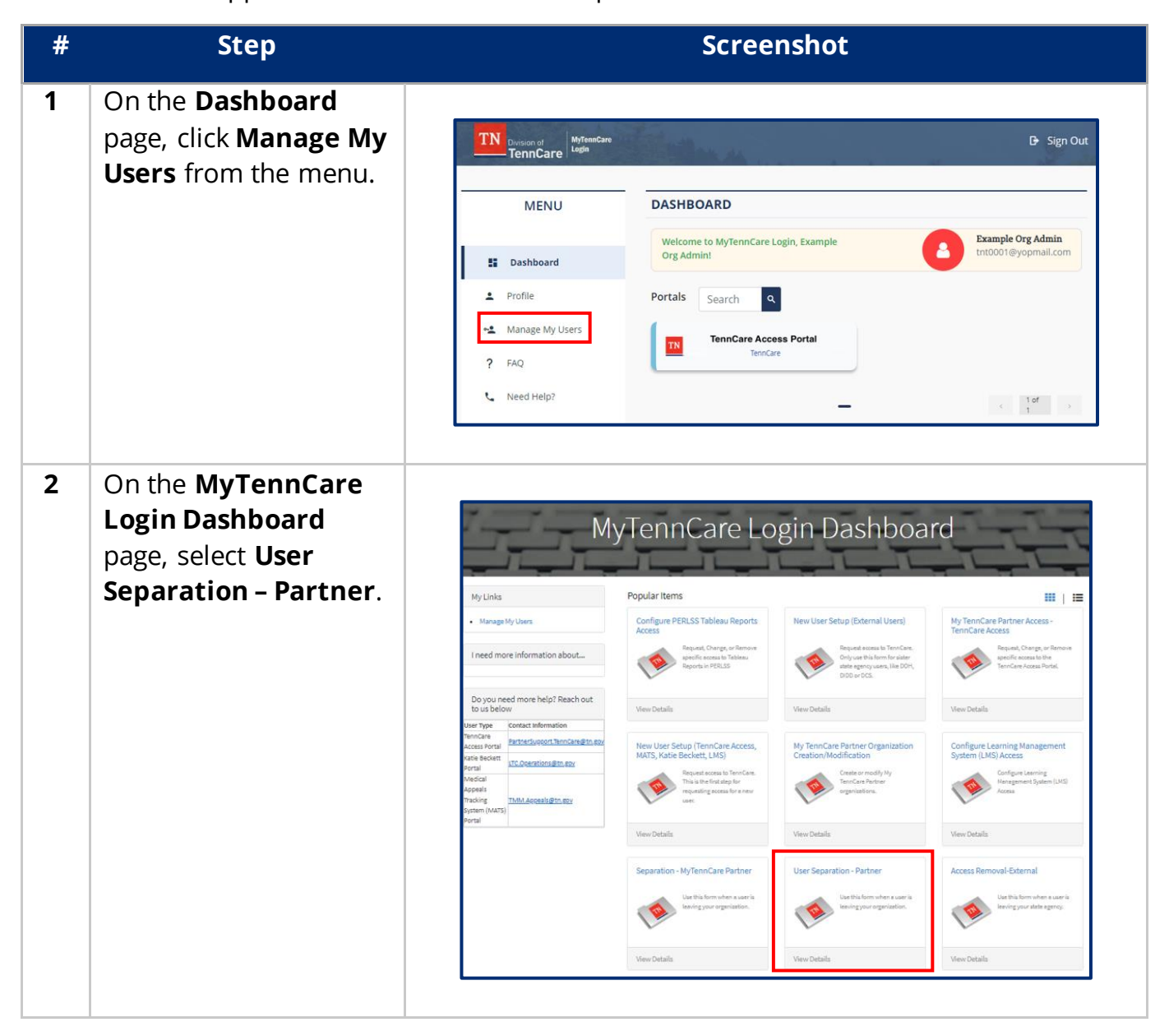

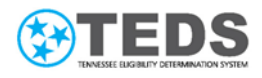

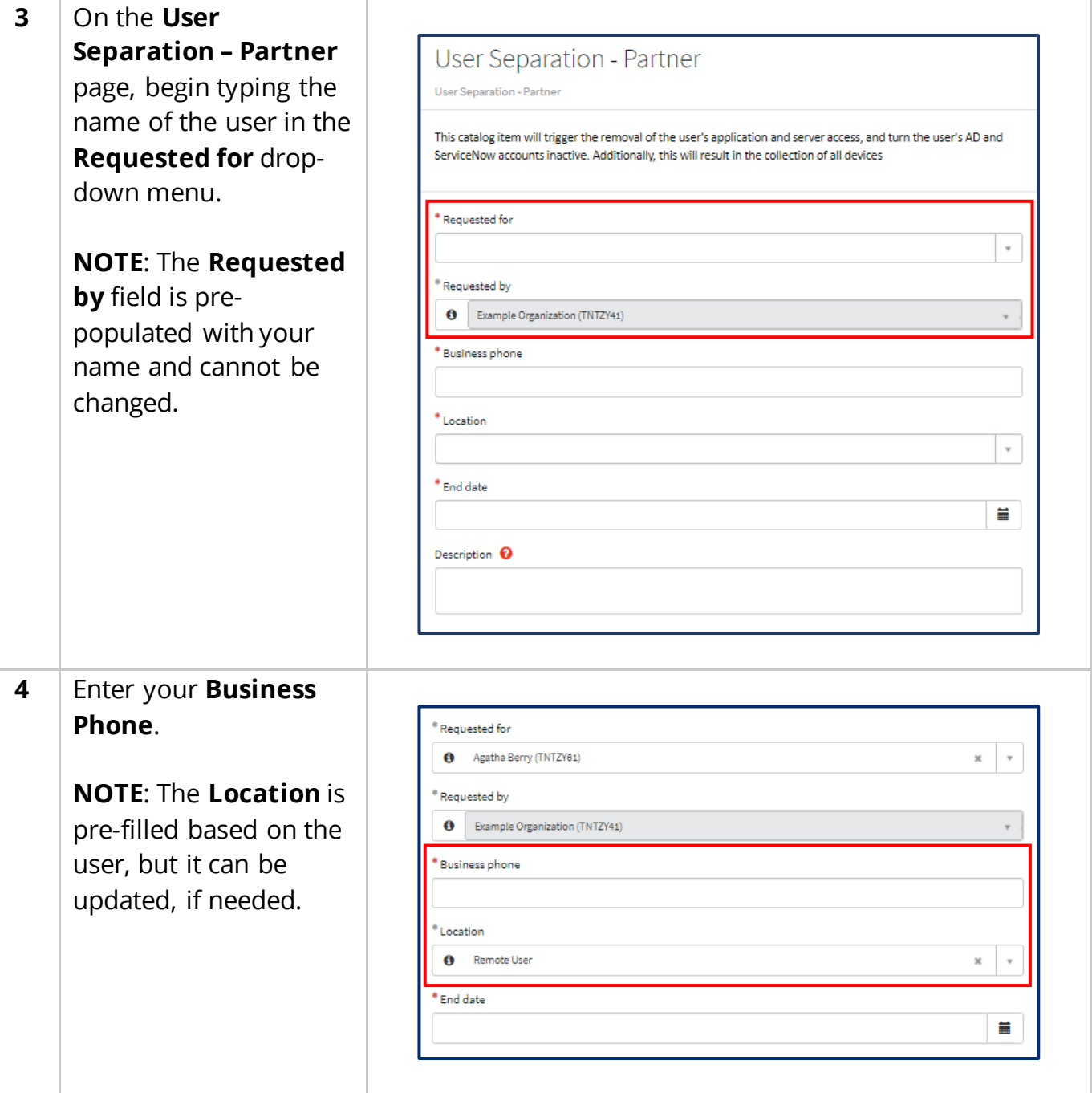

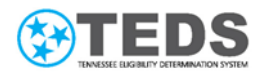

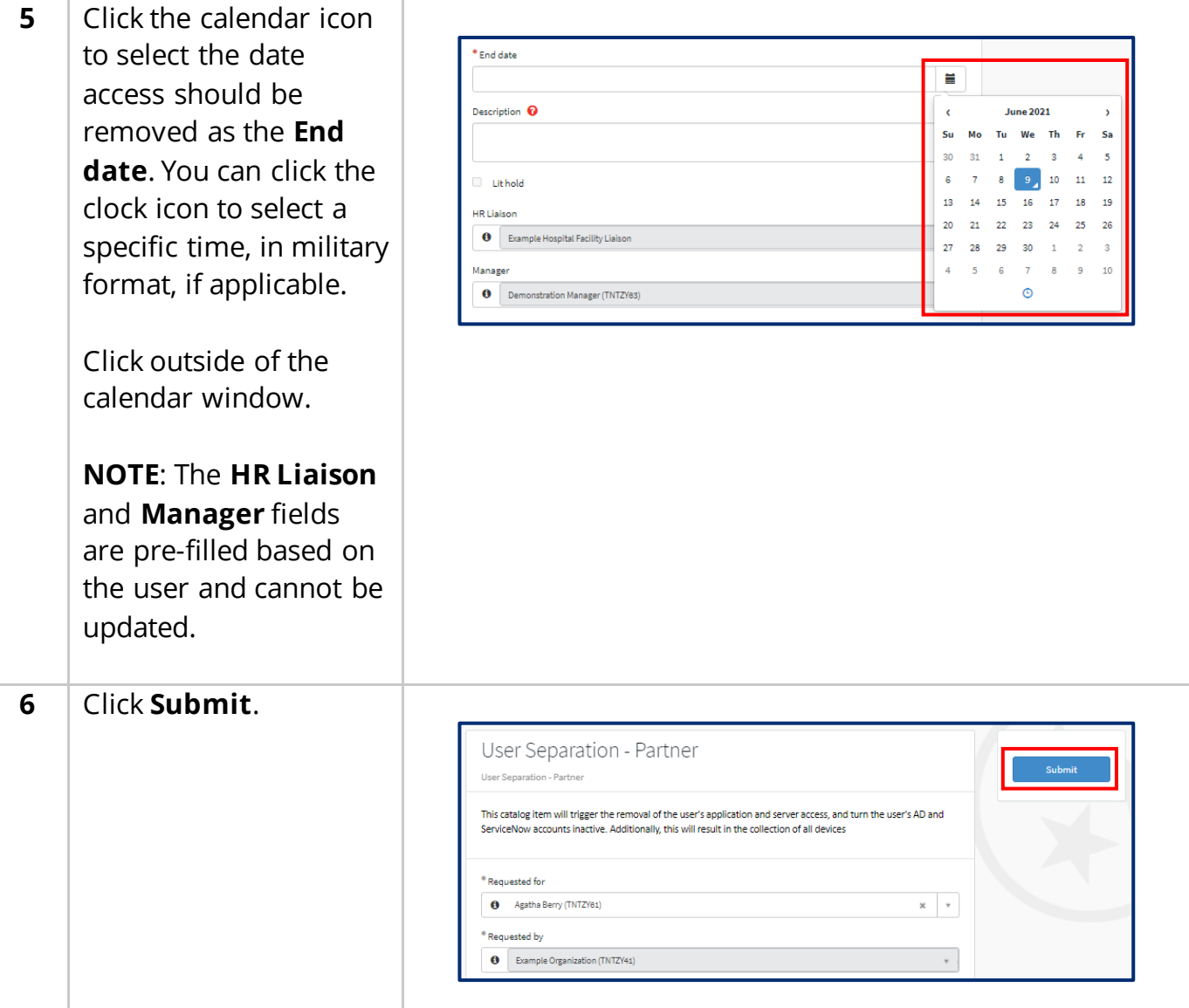

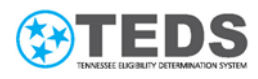

<span id="page-30-0"></span>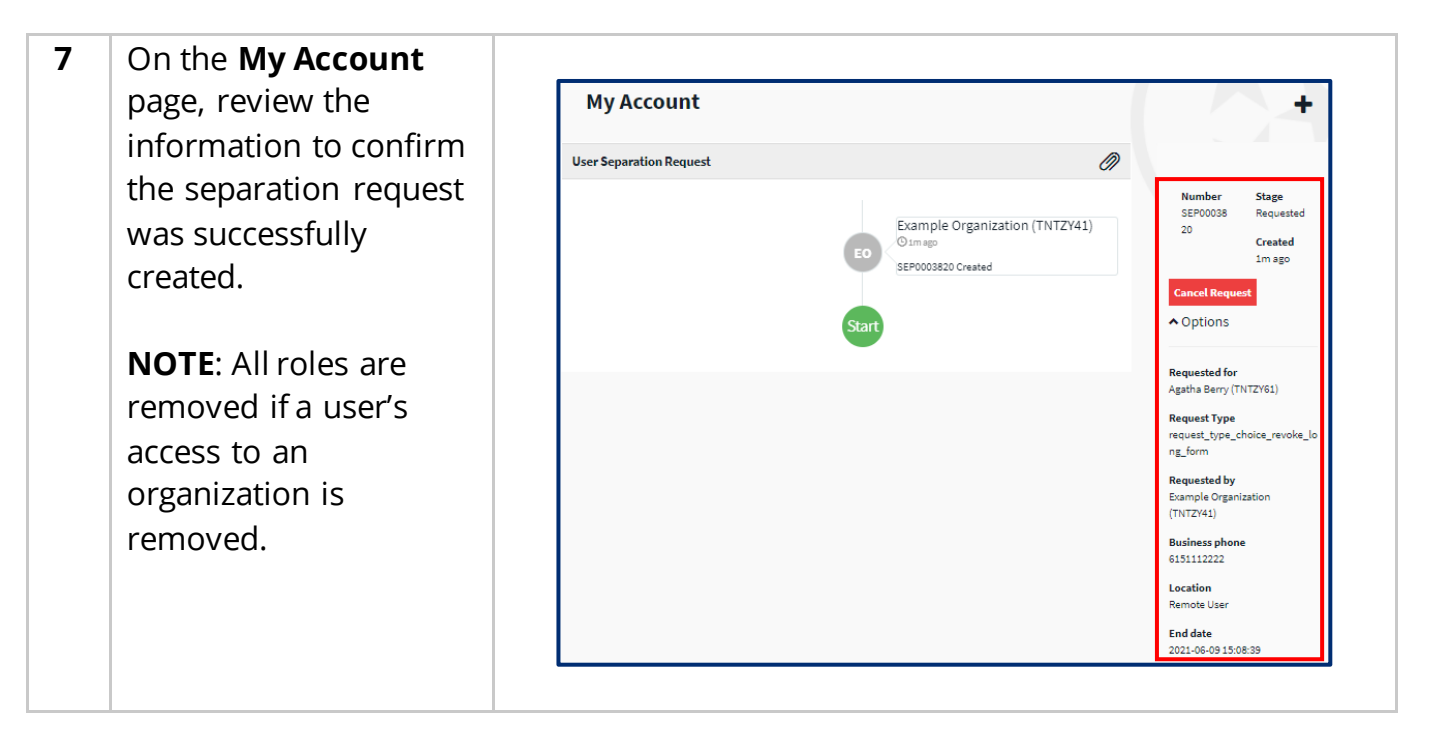

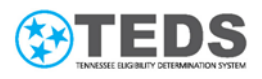

#### <span id="page-31-0"></span>**Removing a User's Accessto the System**

Use the steps below to request to remove all TennCare Access roles a user has access to within an organization without affecting other TennCare application access like MATS, PERLSS, KB or TennCare Access for a different organization.

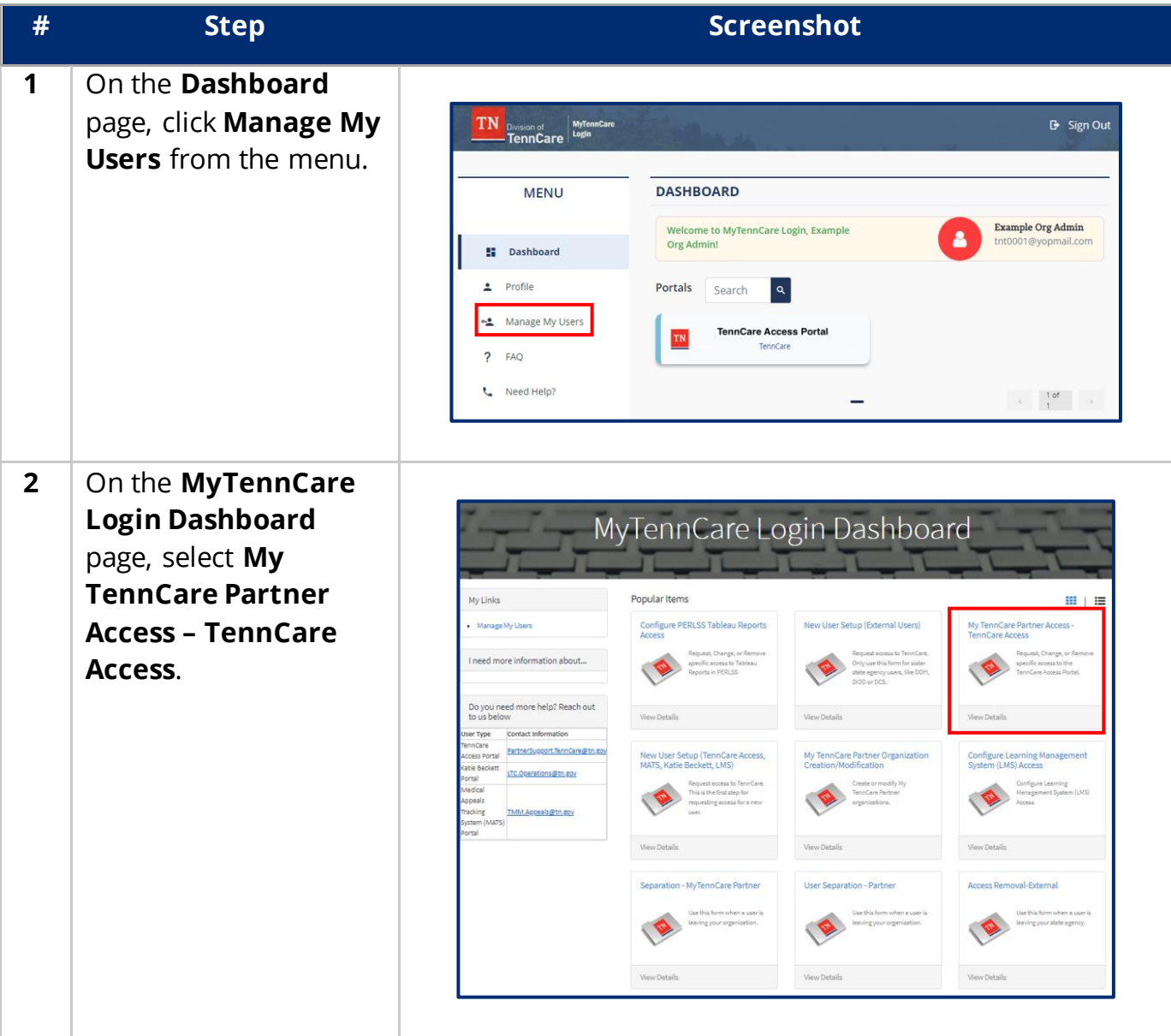

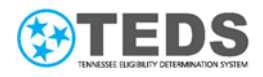

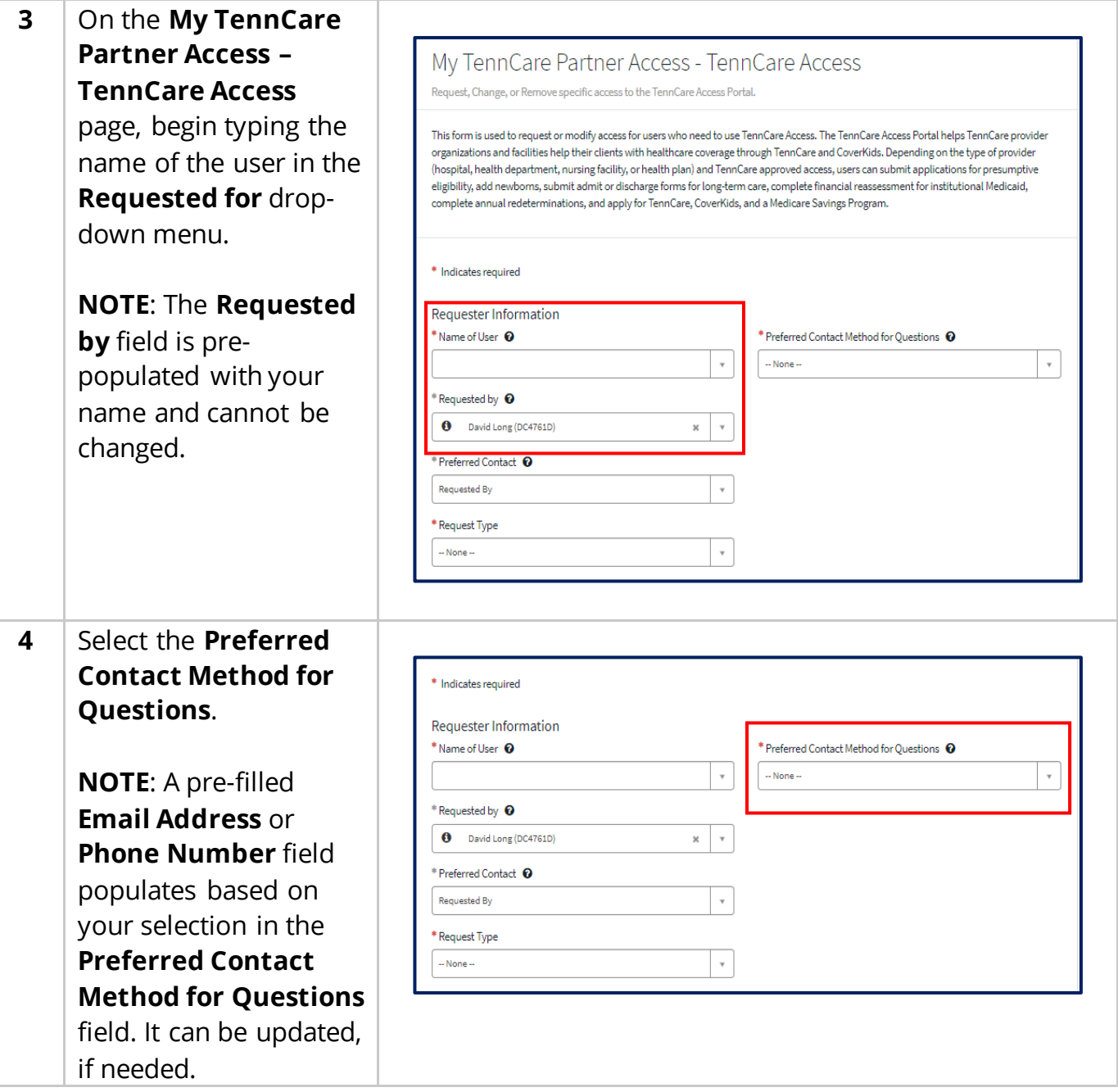

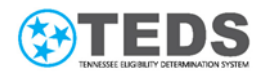

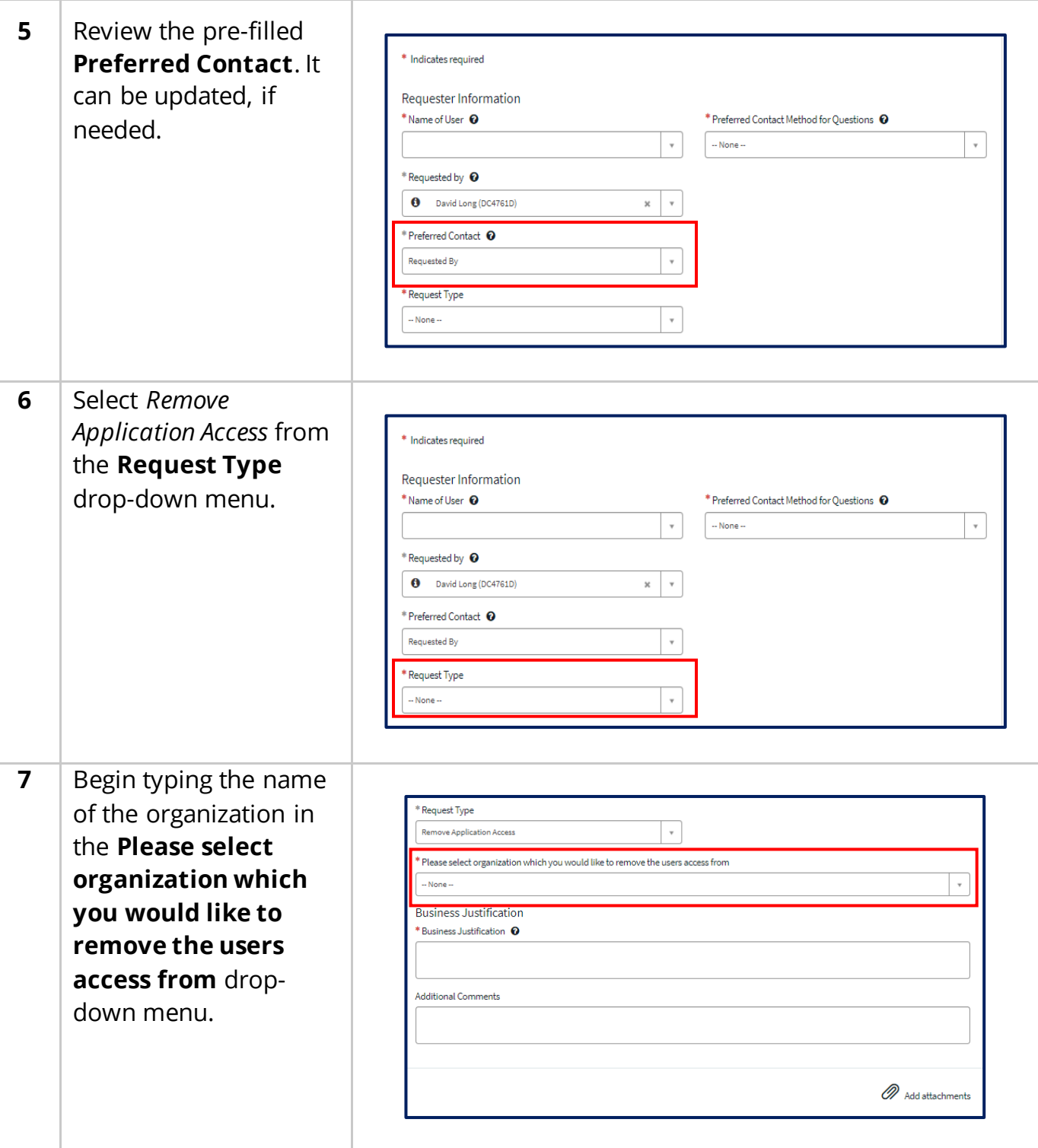

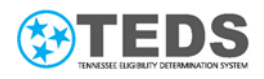

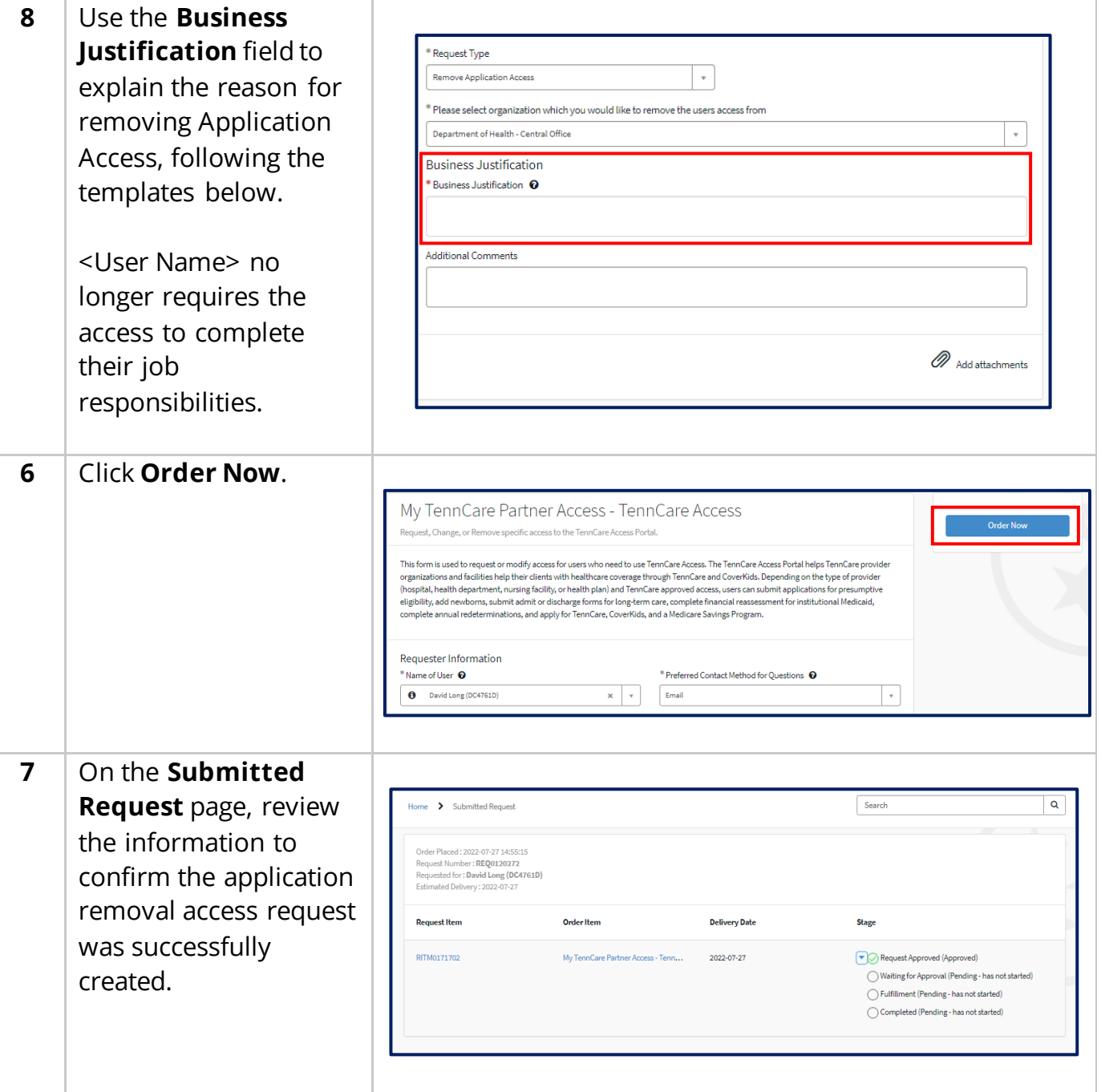

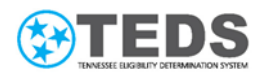

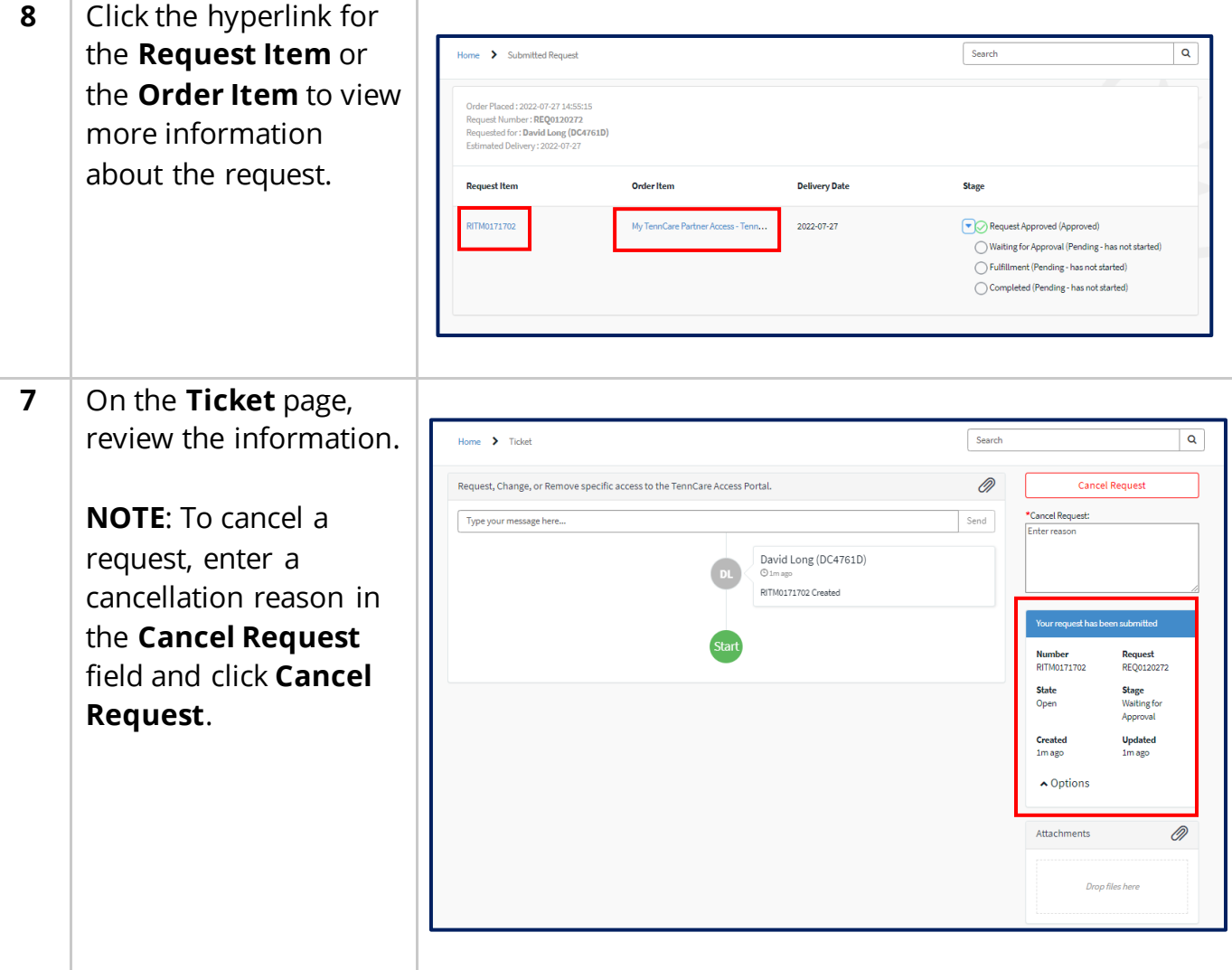